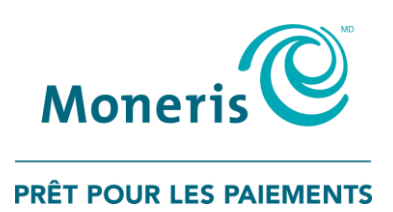

# **Terminal iCT250 de MonerisMD**

Guide de référence pour les programmes de fidélisation

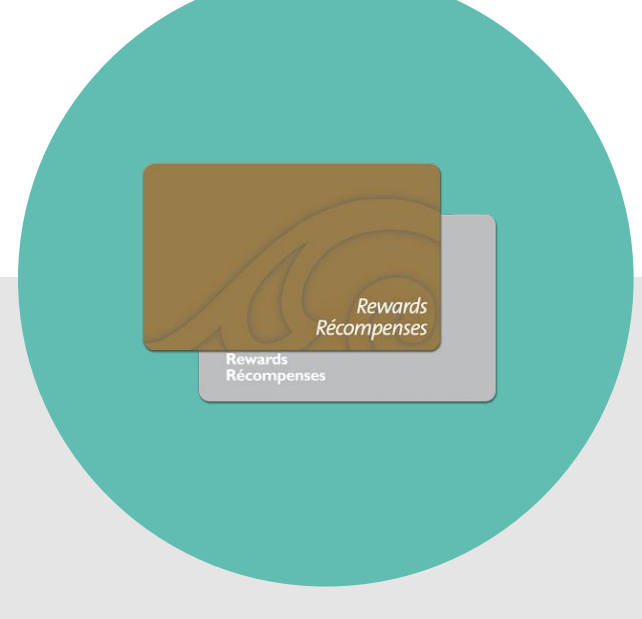

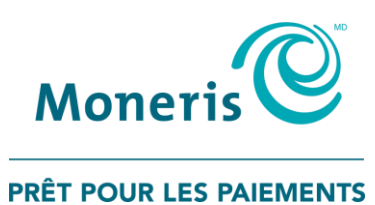

# Besoin d'aide?

#### **Site web :** moneris.com/soutien

**Sans frais :** 1-866-319-7450

Inscrivez votre ID de commerçant Moneris ici :

\_\_\_\_\_\_\_\_\_\_\_\_\_\_\_\_\_\_\_\_\_\_\_\_\_\_\_\_\_\_\_\_\_\_\_\_

# **Table des matières**

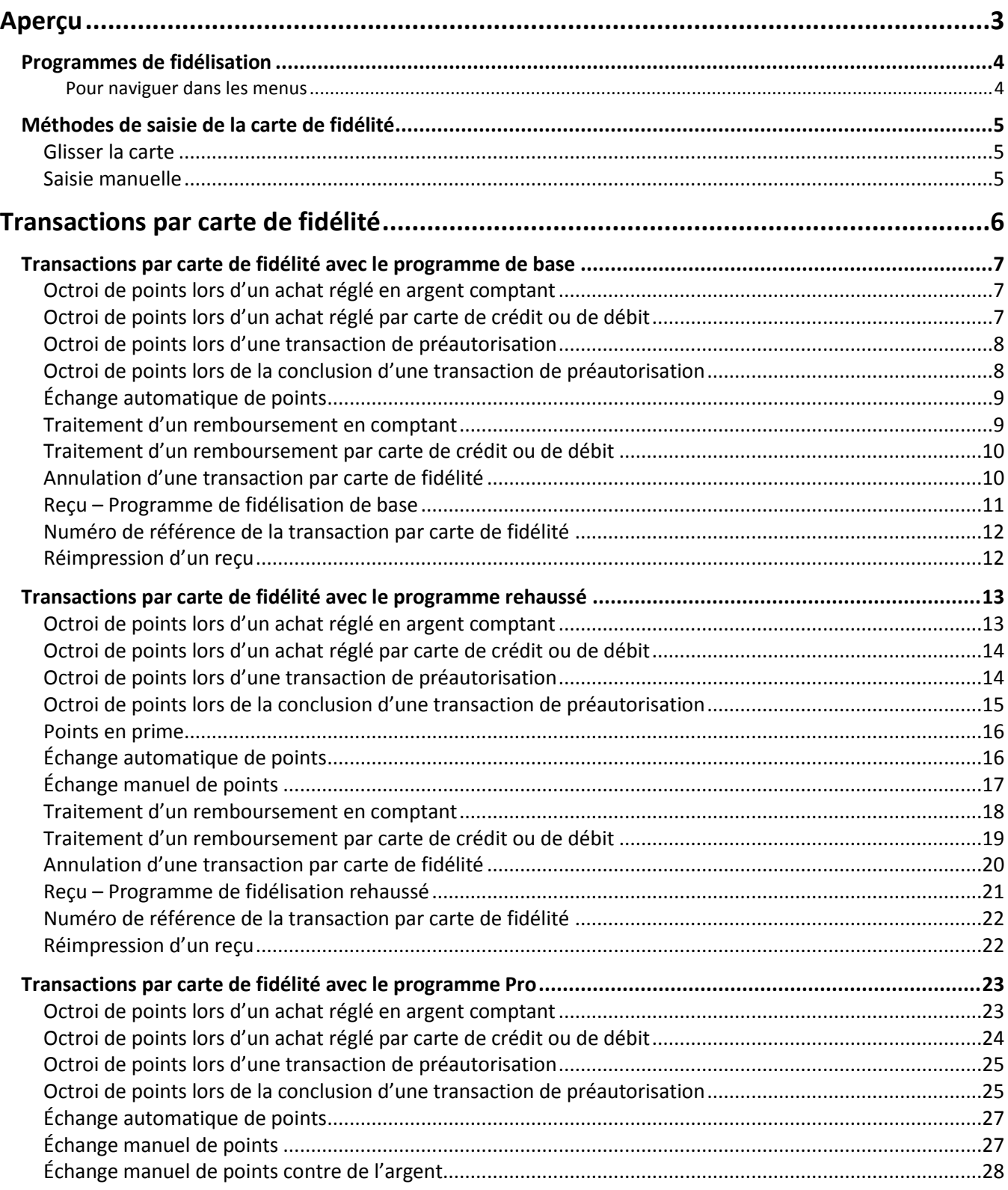

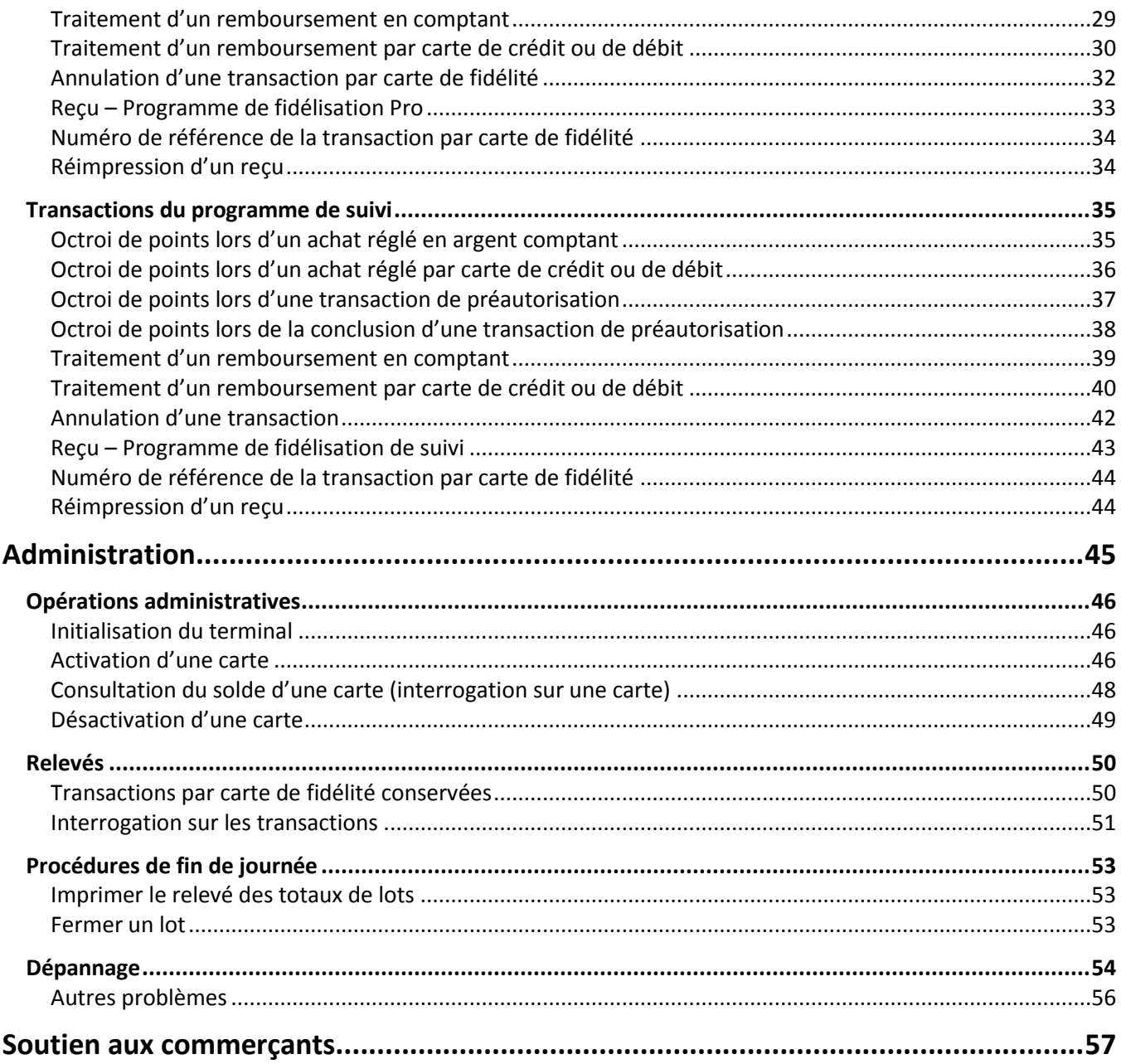

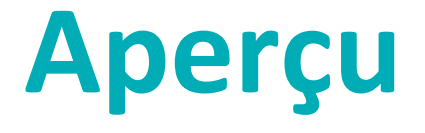

Dans cette section, nous fournissons un aperçu du programme de fidélisation de Moneris.

### **Programmes de fidélisation**

Il existe quatre types de programmes de fidélisation : **le programme de base**, **le programme rehaussé**, **le programme Pro** et **le programme de suivi**. Les fonctions et les instructions d'utilisation varient selon le programme de fidélisation auquel vous être inscrit.

Dans le présent guide, les directives concernant un programme particulier sont regroupées sous l'en-tête correspondant (p. ex. Transactions du programme de base). Toutes les autres consignes sont communes et s'appliquent à tous les programmes de fidélisation.

En gros, votre **programme de fidélisation** fonctionne de la façon suivante :

- Chaque fois qu'un titulaire de carte effectue un achat, vous devez glisser sa carte de fidélité dans le lecteur afin qu'il puisse accumuler des points en vue d'obtenir des récompenses.
- Quand le titulaire a accumulé un certain nombre de points, il peut les échanger contre une récompense.
- Pour apprendre comment recruter de nouveaux membres, remplacer les cartes perdues ou endommagées, promouvoir votre programme de fidélisation et plus encore, reportez-vous au *Guide d'exploitation d'un programme de fidélisation*.

En gros, votre **programme de suivi** fonctionne de la façon suivante :

- Chaque fois qu'un titulaire de carte effectue un achat, vous devez glisser sa carte dans le lecteur afin qu'il puisse accumuler des points d'obtenir des récompenses.
- Les données de la transaction sont transmises au fournisseur du programme de fidélisation, qui se charge ensuite d'octroyer les points ou milles de récompense au compte du client.

#### Pour naviguer dans les menus

- Appuyez sur la touche  $\Box$  pour faire défiler l'écran vers le bas et mettre en surbrillance les options du menu.
- Appuyez sur la touche  $\Box$  pour faire défiler l'écran vers le haut et mettre en surbrillance les options du menu.
- Appuyez sur la touche verte **pour sélectionner l'option en surbrillance dans le menu**

#### **Méthodes de saisie de la carte de fidélité**

Il existe deux façons d'effectuer des transactions au moyen d'une carte de fidélité sur un terminal :

#### Glisser la carte

- 1. Attendez que le message « GLISSER/ENTRER CARTE » s'affiche à l'écran du terminal.
- 2. Glissez la carte dans le lecteur de bande magnétique du terminal.

#### Saisie manuelle

Si le lecteur de bande magnétique refuse de lire la carte, vous pouvez saisir à la main le numéro de la carte.

- 1. Attendez que le message « GLISSER/ENTRER CARTE » s'affiche à l'écran du terminal.
- 2. Entrez le numéro de la carte et appuyez sur la touche verte  $\circ$ .

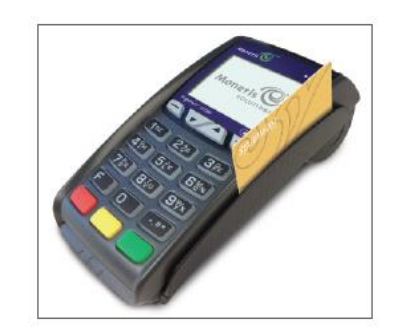

# **Transactions par carte de fidélité**

Cette section décrit tout ce que vous devez savoir pour utiliser votre terminal iCT250 pour traiter des transactions par carte de fidélité.

#### **Transactions par carte de fidélité avec le programme de base**

#### Octroi de points lors d'un achat réglé en argent comptant

Suivez les étapes ci-après pour accorder des points au titulaire d'une carte de fidélité lors d'un achat réglé en argent comptant.

- 1. À l'écran PRET, appuyez sur la touche  $\Box$
- 2. Au MENU PRINCIPAL, choisissez **ERNEX** et appuyez sur la touche verte **.**.
- 3. Au menu ERNEX, appuyez sur la touche verte **pour sélectionner ACHAT**. Vous obtenez l'invite « GLISSER/ENTRER CARTE ».
- 4. Passez la carte dans le lecteur ou entrez le **numéro de la carte** et appuyez sur la touche verte **.**

Si vous obtenez l'invite « ENTRER CDE ID COMMIS », entrez le **code du commis** et appuyez sur la touche  $vert \rho$  .

Le message « ENTRER MONTANT TOTAL » s'affiche.

- 5. Inscrivez le **montant total en dollars de la transaction** (incluant les taxes et le pourboire) et appuyez sur la touche verte  $\begin{array}{|c|c|c|}\n\hline\n\end{array}$
- 6. Appuyez sur la touche verte pour imprimer la copie du reçu du titulaire de la carte.
- 7. Appuyez sur la touche verte  $\circ$  pour retourner au menu ERNEX.
- 8. Appuyez sur la touche rouge **Man** pour revenir à l'écran PRET.

#### Octroi de points lors d'un achat réglé par carte de crédit ou de débit

Suivez les étapes ci-après pour accorder des points au titulaire d'une carte de fidélité lors d'un achat réglé par carte de crédit ou de débit.

1. Traitez la transaction d'achat par carte de crédit ou de débit au moyen de votre terminal.

Le message « ACTUALISER POINT AUTRE CARTE? » s'affiche.

2. Faites **OUI**.

Vous obtenez l'invite « GLISSER/ENTRER CARTE ».

3. Passez la carte dans le lecteur ou entrez le numéro de la carte et appuyez sur la touche verte  $\circ$ .

Si vous obtenez l'invite « ENTRER CDE ID COMMIS », entrez le code du commis et appuyez sur la touche verte  $\begin{bmatrix} 0 \\ 1 \end{bmatrix}$ 

Le message « Approuvee » s'affiche et la copie du reçu du commerçant s'imprime.

- 4. Appuyez sur la touche verte **pour imprimer la copie du recu du titulaire de la carte.**
- 5. Appuyez sur la touche verte **our** pour revenir à l'écran PRET.

#### Octroi de points lors d'une transaction de préautorisation

Suivez les étapes ci-après pour accorder des points au titulaire d'une carte de fidélité lors d'une transaction préautorisée par carte de crédit.

#### **Important : Les points seront octroyés à la carte uniquement lorsque la préautorisation aura été conclue (voir page 8).**

1. Traitez la transaction de préautorisation au moyen de votre terminal.

Le message « ACTUALISER POINT AUTRE CARTE? » s'affiche.

2. Faites **OUI**.

Vous obtenez l'invite « GLISSER/ENTRER CARTE ».

3. Passez la carte dans le lecteur ou entrez le numéro de la carte et appuyez sur la touche verte  $\circ$ .

Le message « Approuvee » s'affiche et la copie du reçu du commerçant s'imprime.

- 4. Appuyez sur la touche verte  $\circ$  pour imprimer la copie du reçu du titulaire de la carte.
- 5. Appuyez sur la touche verte **Dour revenir à l'écran PRET**

#### Octroi de points lors de la conclusion d'une transaction de préautorisation

Suivez les étapes suivantes pendant la conclusion d'une transaction de préautorisation pour octroyer au titulaire d'une carte de fidélité les points qui lui ont été accordés lors de la transaction de préautorisation.

#### **Important : Vous devez conclure la préautorisation pour être en mesure d'octroyer les points accordés au moment de la transaction de préautorisation.**

1. Traitez l'avis de préautorisation au moyen de votre terminal.

Le message « DONNEES FIDELITE DE LA PREAUTOR? » s'affiche.

2. Faites **OUI**.

**Remarque :** *Si la transaction de préautorisation par carte de crédit a été annulée (c.àd. que l'avis a été traité pour un montant de zéro dollar), aucun point ne sera octroyé.* 

3. Lorsque le message « ATTRIBUER A ##### APP. SUR OK » s'affiche, vérifiez que le numéro de la carte de fidélité est le bon et appuyez sur la touche verte  $\begin{array}{|c|} \hline \end{array}$ .

Le message « Approuvee » s'affiche et la copie du reçu du commerçant s'imprime.

- 4. Appuyez sur la touche verte  $\circ$  pour imprimer la copie du reçu du titulaire de la carte.
- 5. Appuyez sur la touche verte **our** pour revenir à l'écran PRET.

# Échange automatique de points

Si vous avez configuré votre programme de fidélisation avec l'option « Récompense automatique », les points sont automatiquement échangés lorsque le titulaire d'une carte de fidélité atteint le seuil de récompense automatique que vous avez fixé et le terminal imprime automatiquement un bon de récompense.

**Remarque :** *Si le solde des points d'un titulaire dépasse plus d'une fois le seuil de récompense automatique lors d'une même transaction (p. ex., le seuil de récompense est de 200 points. Le titulaire a effectué un achat de 600 \$, ce qui signifie qu'à un taux d'attribution de points de 1 \$ = 1 point, il se voit attribuer 600 points), le terminal soustraira le nombre de points requis pour une récompense et n'imprimera qu'un seul bon de récompense. Dans l'exemple présenté cidessus, les autres bons seront générés par tranche du seuil de récompense lors des prochaines transactions réglées avec la même carte.* 

#### Traitement d'un remboursement en comptant

Suivez les étapes ci-après pour retirer des points d'une carte de fidélité lorsque le titulaire se fait rembourser en comptant un achat pour lequel il avait obtenu des points.

*Remarque : Un numéro de référence ne peut être utilisé qu'une seule fois pour effectuer un remboursement par carte de fidélité, qu'il s'agisse d'un remboursement partiel ou complet du montant de l'achat.*

- 1. À l'écran PRET, appuyez sur la touche
- 2. Au MENU PRINCIPAL, choisissez **ERNEX** et appuyez sur la touche verte **.**.
- 3. Au menu ERNEX, sélectionnez **REMISE** et appuyez sur la touche verte **.**.

Vous obtenez l'invite « GLISSER/ENTRER CARTE ».

4. Passez la carte dans le lecteur ou entrez le numéro de la carte et appuyez sur la touche verte  $\circ$ .

Si vous obtenez le message « ENTRER CDE ID COMMIS », entrez le code du commis et appuyez sur la touche verte  $\begin{array}{|c|c|c|}\n\hline\n\end{array}$ 

Le message « ENTRER MONTANT TOTAL » s'affiche.

5. Inscrivez le montant total en dollars qui doit être remboursé et appuyez sur la touche verte  $\circ$ . *Remarque : Il peut s'agir d'une partie du montant de la transaction d'achat initiale.* 

Le message « NO REFERENCE ERNEX » s'affiche.

6. Entrez le numéro de référence de la transaction par carte de fidélité figurant sur le reçu d'achat avec carte de fidélité et appuyez sur la touche verte  $\bullet$ .

- 7. Appuyez sur la touche verte  $\circ$  pour imprimer la copie du reçu du titulaire de la carte.
- 8. Appuyez sur la touche verte pour retourner au menu ERNEX.
- 9. Appuyez sur la touche rouge  $\mathbb{R}$  pour revenir à l'écran PRET.

#### Traitement d'un remboursement par carte de crédit ou de débit

Suivez les étapes suivantes pour retirer des points d'une carte de fidélité lorsque le titulaire se fait rembourser par carte de crédit ou de débit un achat pour lequel il avait accumulé des points.

*Remarque : Un numéro de référence ne peut être utilisé qu'une seule fois pour effectuer un remboursement par carte de fidélité, qu'il s'agisse d'un remboursement partiel ou complet du montant de l'achat.*

1. Traitez le remboursement par carte de crédit ou de débit au moyen de votre terminal.

Le message « ACTUALISER POINT AUTRE CARTE? » s'affiche.

2. Faites **OUI**.

Le message « GLISSER/ENTRER CARTE » s'affiche.

- 3. Passez la carte dans le lecteur ou entrez le numéro de la carte et appuyez sur la touche verte  $\circ$ . Le message « NO REFERENCE ERNEX » s'affiche.
- 4. Entrez le numéro de référence de la transaction par carte de fidélité figurant sur le reçu d'achat avec carte de fidélité et appuyez sur la touche verte  $\begin{array}{|c|} \hline \end{array}$ .

Vous obtenez le message « Approuvee » et la copie du reçu du commerçant s'imprime.

- 5. Appuyez sur la touche verte  $\circ$  pour imprimer la copie du reçu du titulaire.
- 6. Appuyez sur la touche verte **pour revenir à l'écran PRÊT**.

#### Annulation d'une transaction par carte de fidélité

Suivez les étapes ci-après pour annuler une transaction par carte de fidélité dans le lot en cours.

**Important : L'annulation doit être effectuée dans le même lot et pour le même montant que la transaction initiale. Pour annuler une transaction par carte de fidélité faisant partie d'un lot fermé ou pour une partie du montant total, vous devez traiter un remboursement.** 

- 1. À l'écran PRET, appuyez sur la touche ...
- 2. Au MENU PRINCIPAL, choisissez **ERNEX** et appuyez sur la touche verte **...**
- 3. Au menu ERNEX, sélectionnez **ANNULATION** et appuyez sur la touche verte **de .**

Le message « GLISSR CARTE ADM » s'affiche.

4. Glissez votre carte de gestion de PDV dans le lecteur du terminal.

Vous obtenez l'invite « GLISSER/ENTRER CARTE ».

5. Passez la carte dans le lecteur ou entrez le numéro de la carte et appuyez sur la touche verte  $\bullet$ .

Si le message « GLISSR CARTE ADM » s'affiche encore un fois, passez votre carte de gestion de PDV dans le lecteur du terminal.

Si vous obtenez le message « ENTRER CDE ID COMMIS », entrez le code du commis et appuyez sur la touche  $verte$   $\circ$  .

Le message « NO REFERENCE ERNEX » s'affiche.

6. Entrez le numéro de référence de la transaction par carte de fidélité figurant sur le reçu d'achat avec carte de fidélité et appuyez sur la touche verte  $\begin{array}{|c|} \hline \end{array}$ .

Vous obtenez le message « Approuvee » et la copie du reçu du commerçant s'imprime.

*Remarque : Si vous obtenez le message « OPERATION NON TROUVEE », cela signifie que la transaction par carte de fidélité que vous tentez d'annuler ne fait pas partie du lot en cours. Annulez l'opération et traitez plutôt un remboursement.* 

- 7. Appuyez sur la touche verte **pour imprimer la copie du reçu du titulaire de la carte.**
- 8. Appuyez sur la touche verte **pour retourner au menu ERNEX**.
- 9. Appuyez sur la touche rouge  $\mathbb{N}$  pour revenir à l'écran PRET.

#### NOM DU COMMERCANT **Élément Description** ADRESSE DU COMMERCANT **VILLE ET PROVINCE** Nom du programme A **DESCRIP. CARTE** No de référence de la transaction par carte de fidélité Recompenses \*\*\*\*\*\*\*\*\*\*\*\*\*1234 **CRTE** initiale (s'imprime seulement sur les reçus de LUMMAAAA **DATE** remboursement, d'annulation et de conclusion de **HEURE** 1234 HH:MM:SS NO COMMIS préautorisation).  $01$ **NUMERO DU RECU** Type de transaction. S12345-67890 C **INO REF ORIG** 12345678] **ACHAT** D Montant total de la transaction en dollars, incluant les **MONTANT** \$9999.99 taxes et le pourboire. (Les points sont octroyés en Points ACCUMULES 10000 fonction de ce montant, qu'on appelle aussi le montant NOUVEAU TOTAL 10000 de « l'avantage ».) A Vie Points 10000 Points octroyés [+/-] pour cette transaction. 000 APPROUVEE Solde actuel des points de la carte (incluant les points NO REF 12345678 octroyés [+/-] pour cette transaction). Total des points accumulés depuis l'activation de la G COPIE DU COMMERCANT carte. No de référence de la transaction par carte de fidélité en cours (s'imprime sur tous les reçus de transaction).

#### Reçu – Programme de fidélisation de base

### Numéro de référence de la transaction par carte de fidélité

Le numéro de référence d'une transaction par carte de fidélité s'imprime au bas du reçu (NO REF). Vous devrez entrer ce numéro lorsque vous traiterez des remboursements par carte de fidélité, des annulations et des conclusions de préautorisations.

#### Réimpression d'un reçu

Cette fonction permet de réimprimer la copie du reçu du commerçant ou du titulaire de la dernière transaction par carte de fidélité.

- 1. À l'écran PRET, appuyez sur la touche  $\Box$
- 2. Au MENU PRINCIPAL, choisissez ERNEX et appuyez sur la touche verte  $\begin{array}{|c|c|} \hline \end{array}$ .
- 3. Au menu ERNEX, sélectionnez REIMPRIMER et appuyez sur la touche verte  $\circ$ .
- 4. À l'invite « REIMPRIMER COPIE » :
	- Sélectionnez COMMERC pour imprimer une copie du reçu du commerçant. OU
	- Sélectionnez CLIENT pour imprimer une copie du reçu destinée au titulaire.
- 5. Appuyez sur la touche rouge  $\blacksquare$  pour revenir à l'écran PRÊT.

# **Transactions par carte de fidélité avec le programme rehaussé**

#### Octroi de points lors d'un achat réglé en argent comptant

Suivez les étapes ci-après pour accorder des points au titulaire d'une carte de fidélité lors d'un achat réglé en argent comptant.

- 1. À l'écran PRET, appuyez sur la touche  $\boxed{37}$ .
- 2. Au MENU PRINCIPAL, choisissez **ERNEX** et appuyez sur la touche verte **...**

3. Au menu ERNEX, appuyez sur la touche verte pour sélectionner **ACHAT**. Vous obtenez l'invite « GLISSER/ENTRER CARTE ».

4. Passez la carte dans le lecteur ou entrez le **numéro de la carte** et appuyez sur la touche verte **.**.

Si vous obtenez l'invite « ENTRER CDE ID COMMIS », entrez le code du commis et appuyez sur la touche verte $\overline{\circ}$ 

Le message « ENTRER MONTANT TOTAL » s'affiche.

5. Inscrivez le **montant total en dollars de la transaction** (incluant les taxes et le pourboire) et appuyez sur la touche verte  $\begin{array}{|c|c|c|}\n\hline\n\end{array}$ .

Si vous obtenez le message « Code de prime APPUYER SUR OK », appuyez sur la touche verte  $\begin{bmatrix} 0 \end{bmatrix}$ . À l'invite « ENTRER DONNEES » :

**Entrez le code de prime et appuyez sur la touche verte**  $\begin{bmatrix} 0 & 0 \\ 0 & 0 \end{bmatrix}$ **.** 

OU

Pour n'accorder aucun point en prime, appuyez sur la touche verte  $\Box$ .

Si le message « Montant avant taxes APPUYER SUR OK » s'affiche, appuyez sur la touche verte  $\circ$ .

À l'invite « ENTRER MONTANT AVANTAGES » :

- Entrez le montant en dollars devant servir au calcul des points octroyés (excluant les taxes et le pourboire) et appuyez sur la touche verte  $\begin{array}{|c|} \hline \end{array}$ . OU
- Si le montant de la transaction n'a pas changé, appuyez simplement sur la touche verte  $\circ$ .

- 6. Appuyez sur la touche verte  $\circ$  pour imprimer la copie du reçu du titulaire de la carte.
- 7. Appuyez sur la touche verte pour retourner au menu ERNEX.
- 8. Appuyez sur la touche rouge  $\mathbb{R}$  pour revenir à l'écran PRET.

#### Octroi de points lors d'un achat réglé par carte de crédit ou de débit

Suivez les étapes ci-après pour accorder des points au titulaire d'une carte de fidélité lors d'un achat réglé par carte de crédit ou de débit.

1. Traitez la transaction d'achat par carte de crédit ou de débit au moyen de votre terminal.

Le message « ACTUALISER POINT AUTRE CARTE? » s'affiche.

2. Faites **OUI**.

Vous obtenez l'invite « GLISSER/ENTRER CARTE ».

3. Passez la carte dans le lecteur ou entrez le numéro de la carte et appuyez sur la touche verte  $\circ$ .

Si vous obtenez l'invite « ENTRER CDE ID COMMIS », entrez le code du commis et appuyez sur la touche  $vert e$  .

Si vous obtenez le message « Code de prime APPUYER SUR OK », appuyez sur la touche verte  $\Box$ . À l'invite « ENTRER DONNEES » :

Entrez le code de prime et appuyez sur la touche verte  $\Box$ .

OU

Pour n'accorder aucun point en prime, appuyez sur la touche verte  $\Box$ .

Si le message « Montant avant taxes APPUYER SUR OK » s'affiche, appuyez sur la touche verte  $\blacksquare$ .

À l'invite « ENTRER MONTANT AVANTAGES » :

- Entrez le montant en dollars devant servir au calcul des points octroyés (excluant les taxes et le pourboire) et appuyez sur la touche verte  $\circ$ . OU
- Si le montant de la transaction n'a pas changé, appuyez simplement sur la touche verte  $\circ$ .

Vous obtenez le message « Approuvee » et la copie du reçu du commerçant s'imprime.

- 4. Appuyez sur la touche verte  $\circ$  pour imprimer la copie du reçu du titulaire de la carte.
- 5. Appuyez sur la touche verte **out** pour revenir à l'écran PRET.

#### Octroi de points lors d'une transaction de préautorisation

Suivez les étapes ci-après pour accorder des points au titulaire d'une carte de fidélité lors d'une transaction préautorisée par carte de crédit.

#### **Important : Les points seront octroyés à la carte uniquement lorsque la préautorisation aura été conclue (voir page 15).**

1. Traitez la transaction de préautorisation au moyen de votre terminal.

Le message « ACTUALISER POINT AUTRE CARTE? » s'affiche.

2. Faites **OUI**.

Vous obtenez l'invite « GLISSER/ENTRER CARTE ».

3. Passez la carte dans le lecteur ou entrez le numéro de la carte et appuyez sur la touche verte  $\circ$ .

Si vous obtenez le message « Code de prime APPUYER SUR OK », appuyez sur la touche verte **Du**. À l'invite « ENTRER DONNEES » :

Entrez le code de prime et appuyez sur la touche verte  $\overline{2}$ .

OU

Pour n'accorder aucun point en prime, appuyez sur la touche verte ...

Si le message « Montant avant taxes APPUYER SUR OK » s'affiche, appuyez sur la touche verte <sup>o d</sup>. À l'invite « ENTRER MONTANT AVANTAGES » :

- Entrez le montant en dollars devant servir au calcul des points octroyés (excluant les taxes et le pourboire) et appuyez sur la touche verte  $\circ$ . OU
- Si le montant de la transaction n'a pas changé, appuyez simplement sur la touche verte  $\circ$ .

Vous obtenez le message « Approuvee » et la copie du reçu du commerçant s'imprime.

- 4. Appuyez sur la touche verte  $\circ$  pour imprimer la copie du reçu du titulaire de la carte.
- 5. Appuyez sur la touche verte **pour revenir à l'écran PRET**

#### Octroi de points lors de la conclusion d'une transaction de préautorisation

Suivez les étapes suivantes pendant la conclusion d'une transaction de préautorisation pour octroyer au titulaire d'une carte de fidélité les points qui lui ont été accordés lors de la transaction de préautorisation.

#### **Important : Vous devez conclure la préautorisation pour être en mesure d'octroyer les points accordés au moment de la transaction de préautorisation.**

1. Traitez l'avis de préautorisation au moyen de votre terminal.

Le message « DONNEES FIDELITE DE LA PREAUTOR? » s'affiche.

2. Faites **OUI**.

**Remarque :** *Si la transaction de préautorisation par carte de crédit a été annulée (c.àd. que l'avis a été traité pour un montant de zéro dollar), aucun point ne sera octroyé.* 

3. Lorsque le message « ATTRIBUER A ##### APP. SUR OK » s'affiche, vérifiez que le numéro de la carte de fidélité est le bon et appuyez sur la touche verte  $\bullet$ .

Si vous obtenez le message « Code de prime APPUYER SUR OK », appuyez sur la touche verte  $\bullet$ . À l'invite « ENTRER DONNEES » :

Pour octroyer les points accumulés lors de la préautorisation, appuyez sur la touche verte  $\circ$ .

OU

 Pour rajuster le nombre de points en prime qui ont été attribués lors de la préautorisation, le cas échéant, entrez le nouveau code de prime et appuyez sur la touche verte  $\bullet$ .

Si le message « Montant avant taxes APPUYER SUR OK » s'affiche, appuyez sur la touche verte  $\bullet$ . À l'invite « ENTRER MONTANT AVANTAGES » :

- Si vous avez modifié le montant total en dollars de la transaction lors de la conclusion de la préautorisation, entrez le nouveau montant en dollars devant servir au calcul des points octroyés (excluant les taxes et le pourboire) et appuyez sur la touche verte . OU
- Si le montant de la transaction n'a pas changé, appuyez simplement sur la touche verte  $\circ$ .

Vous obtenez le message « Approuvee » et la copie du reçu du commerçant s'imprime.

- 4. Appuyez sur la touche verte  $\circ$  pour imprimer la copie du reçu du titulaire de la carte.
- 5. Appuyez sur la touche verte **pour revenir à l'écran PRET**.

#### Points en prime

Durant une transaction, vous pouvez octroyer des points supplémentaires en entrant un code de prime lorsqu'un message du terminal vous y invite. Vous pouvez choisir d'activer ou de désactiver cette option lors de la configuration initiale de votre terminal. Si vous choisissez de l'activer, cette fonctionnalité, ainsi que les codes de prime ci-dessous, seront disponibles pour toute la durée de votre programme.

**Remarque :** *Les codes de prime ci-dessous sont à l' intention du programme de fidélisation rehaussé seulement. Les commerçants du programme de fidélisation Pro ont l'option de personnaliser leurs codes de prime.* 

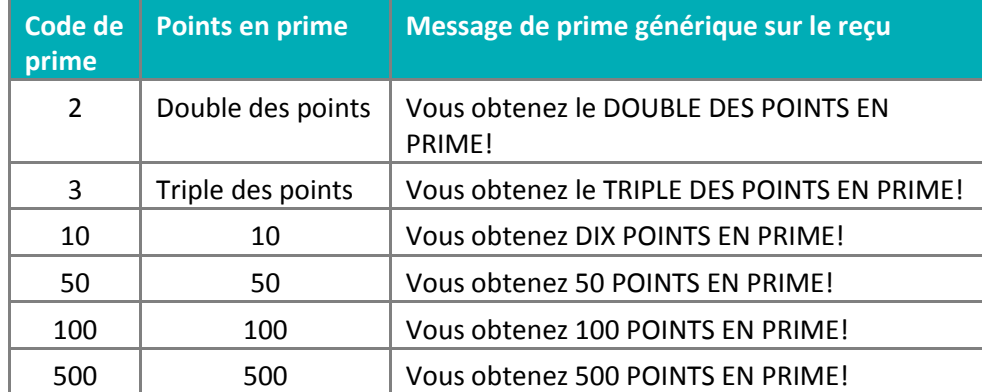

#### **Note à l'intention des gestionnaires**

Veillez à ce que ces codes de prime et ces valeurs soient protégés et à ce que vos employés les utilisent uniquement lorsqu'il y a une promotion. Consultez régulièrement vos relevés dans le portail Web des commerçants afin de vous assurer que ces codes sont utilisés à bon escient.

#### Échange automatique de points

Si vous avez configuré votre programme de fidélisation avec l'option « Récompense automatique », les points sont automatiquement échangés lorsque le titulaire d'une carte de fidélité atteint le seuil de récompense automatique que vous avez fixé et le terminal imprime automatiquement un bon de récompense.

**Remarque :** *Si le solde des points d'un titulaire dépasse plus d'une fois le seuil de récompense automatique lors d'une même transaction (p. ex., le seuil de récompense est de 200 points. Le titulaire a effectué un achat de 600\$, ce qui signifie qu'à un taux d'attribution de points de 1 \$ = 1 point, il se voit attribuer 600 points), le terminal soustraira le nombre de points requis pour une récompense et n'imprimera qu'un seul bon de*  récompense. Dans l'exemple présenté ci-dessus, les autres bons seront générés par tranche du seuil de *récompense lors des prochaines transactions réglées avec la même carte.*

# Échange manuel de points

Si vous avez configuré votre programme de fidélisation avec l'option « Récompense manuelle », suivez les étapes ci-après pour procéder manuellement à un échange de points à la demande du titulaire.

- 1. À l'écran PRET, appuyez sur la touche  $\boxed{37}$ .
- 2. Au MENU PRINCIPAL, choisissez **ERNEX** et appuyez sur la touche verte **.**.
- 3. Au menu ERNEX, appuyez sur la touche verte **pour sélectionner RACHAT**.

Vous obtenez l'invite « GLISSER/ENTRER CARTE ».

4. Passez la carte dans le lecteur ou entrez le **numéro de la carte** et appuyez sur la touche verte **0.** 

Si vous obtenez l'invite « ENTRER CDE ID COMMIS », entrez le code du commis et appuyez sur la touche verte  $\begin{array}{|c|c|} \hline \circ & \end{array}$ .

Si vous obtenez le message « Code de prime APPUYER SUR OK », appuyez sur la touche verte  $\bullet$ . À l'invite « ENTRER DONNEES », appuyez sur la touche verte  $\bullet$  pour n'octroyer aucun point de prime.

Vous obtenez le message « ENTRER NOMBRE DE POINTS ».

5. Entrez le nombre de points à échanger et appuyez sur la touche verte  $\circ$ .

- 6. Appuyez sur la touche verte  $\circ$  pour imprimer la copie du reçu du titulaire de la carte.
- 7. Appuyez sur la touche verte  $\circ$  pour retourner au menu ERNEX.
- 8. Appuyez sur la touche rouge **X** pour revenir à l'écran PRET.

#### Traitement d'un remboursement en comptant

Suivez les étapes ci-après pour retirer des points d'une carte de fidélité lorsque le titulaire se fait rembourser en comptant un achat pour lequel il avait obtenu des points.

*Remarque : Un numéro de référence ne peut être utilisé qu'une seule fois pour effectuer un remboursement par carte de fidélité, qu'il s'agisse d'un remboursement partiel ou complet du montant de l'achat.*

- 1. À l'écran PRET, appuyez sur la touche  $\frac{1}{2}$ .
- 2. Au MENU PRINCIPAL, choisissez **ERNEX** et appuyez sur la touche verte ...
- 3. Au menu ERNEX, sélectionnez **REMISE** et appuyez sur la touche verte **.**.

Vous obtenez l'invite « GLISSER/ENTRER CARTE ».

4. Passez la carte dans le lecteur ou entrez le numéro de la carte et appuyez sur la touche verte  $\circ$ .

Si vous obtenez le message « ENTRER CDE ID COMMIS », entrez le code du commis et appuyez sur la touche verte  $\begin{array}{|c|c|} \hline \circ & \end{array}$ .

Le message « ENTRER MONTANT TOTAL » s'affiche.

5. Inscrivez le montant total en dollars qui doit être remboursé et appuyez sur la touche verte **Duran**.

**Remarque :** Il peut s'agir d'une partie du montant de la transaction d'achat initiale.

Si vous obtenez le message « Code de prime APPUYER SUR OK », appuyez sur la touche verte **Du**. À l'invite « ENTRER DONNEES », suivez les instructions ci-dessous :

- Pour laisser les points en prime sur la carte, appuyez simplement sur la touche verte  $\circ$ . OU
- Pour retirer les points en prime accordés lors de l'achat, entrez le code de prime approprié et appuyez sur la touche verte **O** (voir le reçu d'achat par carte de fidélité).

Si le message « Montant avant taxes APPUYER SUR OK » s'affiche, appuyez sur la touche verte . À l'invite « ENTRER MONTANT AVANTAGES », suivez les instructions ci-dessous :

- Entrez le montant en dollars du remboursement devant servir au calcul des points retirés (excluant les taxes et le pourboire) et appuyez sur la touche verte **(b)** (voir le reçu d'achat par carte de fidélité). OU
- Si montant est le même que le montant total du remboursement, appuyez simplement sur la touche verte<sup>o</sup>

Le message « NO REFERENCE ERNEX » s'affiche.

6. Entrez le numéro de référence de la transaction par carte de fidélité figurant sur le reçu d'achat avec carte de fidélité et appuyez sur la touche verte  $\begin{array}{|c|c|} \hline \end{array}$ .

- 7. Appuyez sur la touche verte  $\circ$  pour imprimer la copie du reçu du titulaire de la carte.
- 8. Appuyez sur la touche verte **pour retourner au menu ERNEX**.
- 9. Appuyez sur la touche rouge  $\mathbb{R}$  pour revenir à l'écran PRET.

#### Traitement d'un remboursement par carte de crédit ou de débit

Suivez les étapes suivantes pour retirer des points d'une carte de fidélité lorsque le titulaire se fait rembourser par carte de crédit ou de débit un achat pour lequel il avait accumulé des points.

*Remarque : Un numéro de référence ne peut être utilisé qu'une seule fois pour effectuer un remboursement par carte de fidélité, qu'il s'agisse d'un remboursement partiel ou complet du montant de l'achat.*

1. Traitez le remboursement par carte de crédit ou de débit au moyen de votre terminal.

Le message « ACTUALISER POINT AUTRE CARTE? » s'affiche.

2. Faites **OUI**.

Le message « GLISSER/ENTRER CARTE » s'affiche.

3. Passez la carte dans le lecteur ou entrez le numéro de la carte et appuyez sur la touche verte  $\circ$ .

Si vous obtenez le message « Code de prime APPUYER SUR OK », appuyez sur la touche verte  $\Box$ . À l'invite « ENTRER DONNEES », suivez les instructions ci-dessous :

- Pour laisser les points en prime sur la carte, appuyez simplement sur la touche verte  $\circ$ . OU
- Pour retirer les points en prime accordés lors de l'achat, entrez le code de prime approprié et appuyez sur la touche verte  $\circ$  (voir le reçu d'achat par carte de fidélité).

Si le message « Montant avant taxes APPUYER SUR OK » s'affiche, appuyez sur la touche verte <sup>o d</sup>. À l'invite « ENTRER MONTANT AVANTAGES », suivez les instructions ci-dessous :

- Entrez le montant en dollars du remboursement devant servir au calcul des points retirés (excluant les taxes et le pourboire) et appuyez sur la touche verte **(b)** (voir le reçu d'achat par carte de fidélité). OU
- Si montant est le même que le montant total du remboursement, appuyez simplement sur la touche verte  $\begin{bmatrix} 0 \\ 1 \end{bmatrix}$ .

Le message « NO REFERENCE ERNEX » s'affiche.

4. Entrez le numéro de référence de la transaction par carte de fidélité figurant sur le reçu d'achat avec carte de fidélité et appuyez sur la touche verte  $\begin{array}{|c|} \hline \end{array}$ .

- 5. Appuyez sur la touche verte **pour imprimer la copie du reçu du titulaire.**
- 6. Appuyez sur la touche verte **pour revenir à l'écran PRÊT.**

#### Annulation d'une transaction par carte de fidélité

Suivez les étapes ci-après pour annuler une transaction par carte de fidélité dans le lot en cours.

**Important : L'annulation doit être effectuée dans le même lot et pour le même montant que la transaction initiale. Pour annuler une transaction par carte de fidélité faisant partie d'un lot fermé ou pour une partie du montant total, vous devez traiter un remboursement.** 

- 1. À l'écran PRET, appuyez sur la touche  $\Box$
- 2. Au MENU PRINCIPAL, choisissez **ERNEX** et appuyez sur la touche verte ...
- 3. Au menu ERNEX, sélectionnez **ANNULATION** et appuyez sur la touche verte **...**

Le message « GLISSR CARTE ADM » s'affiche.

4. Glissez votre carte de gestion de PDV dans le lecteur du terminal.

Vous obtenez l'invite « GLISSER/ENTRER CARTE ».

5. Passez la carte dans le lecteur ou entrez le numéro de la carte et appuyez sur la touche verte  $\circ$ .

Si le message « GLISSR CARTE ADM » s'affiche encore une fois, passez votre carte de gestion de PDV dans le lecteur du terminal.

Si vous obtenez le message « ENTRER CDE ID COMMIS », entrez le code du commis et appuyez sur la touche verte  $\begin{array}{|c|c|c|}\n\hline\n\end{array}$ 

Le message « NO REFERENCE ERNEX » s'affiche.

6. Entrez le numéro de référence de la transaction par carte de fidélité figurant sur le reçu d'achat avec carte de fidélité et appuyez sur la touche verte  $\begin{array}{|c|} \hline \end{array}$ .

Vous obtenez le message « Approuvee » et la copie du reçu du commerçant s'imprime.

**Remarque :** Si vous obtenez le message « OPERATION NON TROUVEE », cela signifie que la transaction par carte de fidélité que vous tentez d'annuler ne fait pas partie du lot en cours. Annulez l'opération et traitez plutôt un remboursement.

- 7. Appuyez sur la touche verte  $\overline{P}$  pour imprimer la copie du reçu du titulaire de la carte.
- 8. Appuyez sur la touche verte **pour retourner au menu ERNEX**.
- 9. Appuyez sur la touche rouge  $\mathbb{R}$  pour revenir à l'écran PRET.

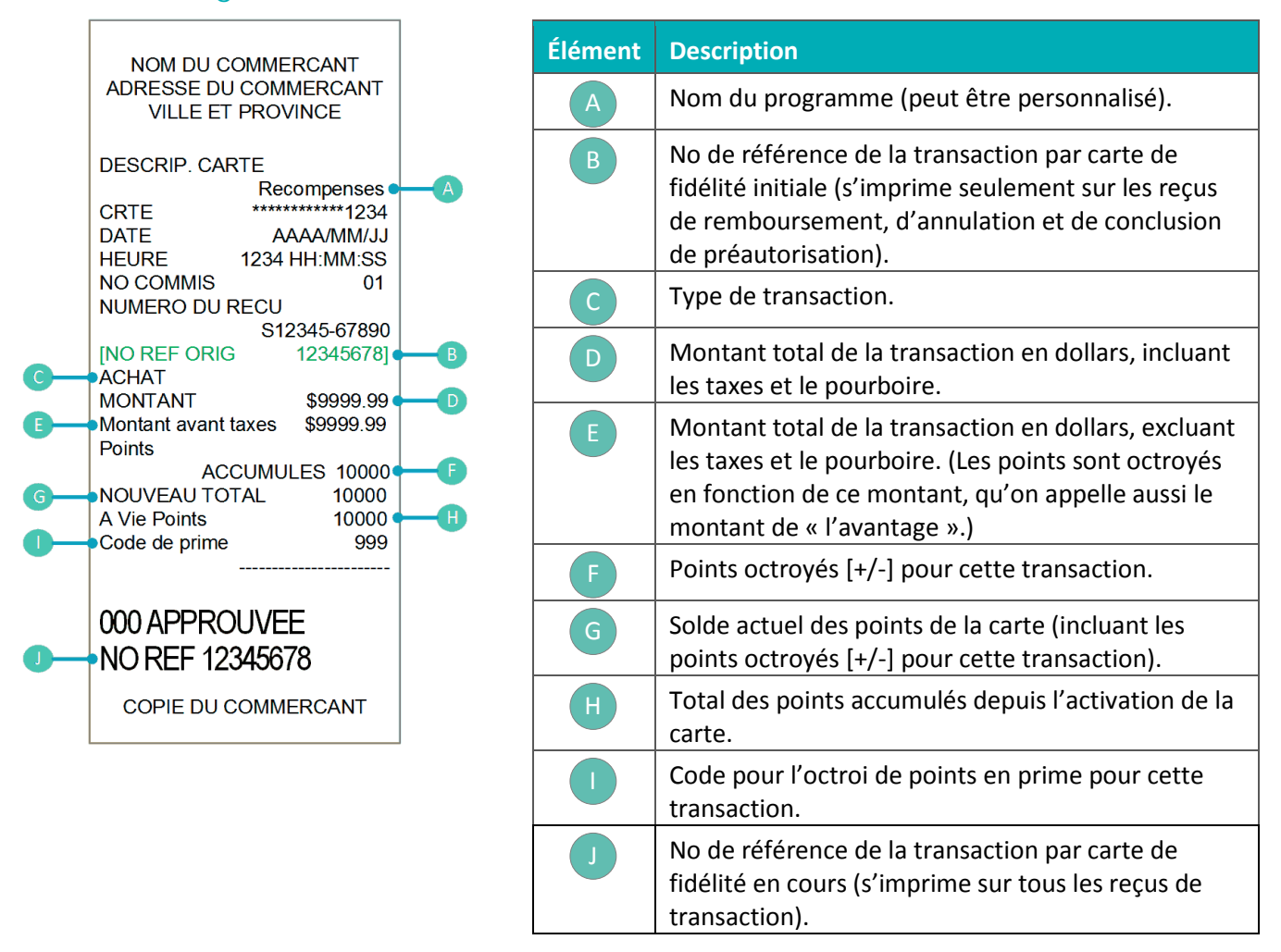

#### Reçu – Programme de fidélisation rehaussé

### Numéro de référence de la transaction par carte de fidélité

Le numéro de référence d'une transaction par carte de fidélité s'imprime au bas du reçu (NO REF). Vous devrez entrer ce numéro lorsque vous traiterez des remboursements par carte de fidélité, des annulations et des conclusions de préautorisations.

#### Réimpression d'un reçu

Cette fonction permet de réimprimer la copie du reçu du commerçant ou du titulaire de la dernière transaction par carte de fidélité.

- 1. À l'écran PRET, appuyez sur la touche  $\boxed{37}$ .
- 2. Au MENU PRINCIPAL, choisissez **ERNEX** et appuyez sur la touche verte **.**.
- 3. Au menu ERNEX, sélectionnez REIMPRIMER et appuyez sur la touche verte **Definition**
- 4. À l'invite « REIMPRIMER COPIE » :
	- Sélectionnez **COMMERC** pour imprimer une copie du reçu du commerçant. OU
	- Sélectionnez **CLIENT** pour imprimer une copie du reçu destinée au titulaire.
- 5. Appuyez sur la touche rouge  $\blacksquare$  pour revenir à l'écran PRÊT.

#### **Transactions par carte de fidélité avec le programme Pro**

#### Octroi de points lors d'un achat réglé en argent comptant

Suivez les étapes ci-après pour accorder des points au titulaire d'une carte de fidélité lors d'un achat réglé en argent comptant.

- 1. À l'écran PRET, appuyez sur la touche  $\mathbb{R}^n$ .
- 2. Au MENU PRINCIPAL, choisissez **ERNEX** et appuyez sur la touche verte **a.**
- 3. Au menu ERNEX, appuyez sur la touche verte **pour sélectionner ACHAT**. Vous obtenez l'invite « GLISSER/ENTRER CARTE ».
- 4. Passez la carte dans le lecteur ou entrez le **numéro de la carte** et appuyez sur la touche verte **0.**

Si vous obtenez l'invite « ENTRER CDE ID COMMIS », entrez le code du commis et appuyez sur la touche verte  $\boxed{\circ}$ 

Le message « ENTRER MONTANT TOTAL » s'affiche.

5. Inscrivez le **montant total en dollars de la transaction** (incluant les taxes et le pourboire) et appuyez sur la touche verte  $\begin{array}{|c|c|c|}\n\hline\n\end{array}$ 

Si vous obtenez un message vous demandant d'entrer d'autres données (p. ex., « Code de prime APPUYER SUR OK » ou « Code de reference APPUYER SUR OK »), appuyez sur la touche verte  $\bullet$ . À l'invite « ENTRER DONNEES » :

Entrez les renseignements demandés et appuyez sur la touche verte **Du**. Consultez votre gestionnaire si vous ignorez quelles sont les données à entrer.

OU

Pour contourner l'invite, appuyez sur la touche verte  $\overline{Q}$ .

Si le terminal vous demande d'entrer le montant admissible à l'octroi de points (p. ex., « Montant avant taxes APPUYER SUR OK » ou « Montant nourriture APPUYER SUR OK »), appuyez sur la touche verte  $\bullet$ . À l'invite « ENTRER MONTANT AVANTAGES » :

 Entrez le montant en dollars devant servir au calcul des points octroyés et appuyez sur la touche verte **.** Consultez votre gestionnaire si vous ignorez quelles sont les données à entrer.

OU

Si le montant de la transaction n'a pas changé, appuyez simplement sur la touche verte  $\circ$ .

- 6. Appuyez sur la touche verte  $\circ$  pour imprimer la copie du reçu du titulaire de la carte.
- 7. Appuyez sur la touche verte pour retourner au menu ERNEX.
- 8. Appuyez sur la touche rouge **X** pour revenir à l'écran PRET.

#### Octroi de points lors d'un achat réglé par carte de crédit ou de débit

Suivez les étapes ci-après pour accorder des points au titulaire d'une carte de fidélité lors d'un achat réglé par carte de crédit ou de débit.

1. Traitez la transaction d'achat par carte de crédit ou de débit au moyen de votre terminal.

Le message « ACTUALISER POINT AUTRE CARTE? » s'affiche.

2. Faites **OUI**.

Vous obtenez l'invite « GLISSER/ENTRER CARTE ».

3. Passez la carte dans le lecteur ou entrez le numéro de la carte et appuyez sur la touche verte  $\circ$ .

Si vous obtenez l'invite « ENTRER CDE ID COMMIS », entrez le code du commis et appuyez sur la touche verte  $\begin{array}{|c|c|} \hline \circ & \end{array}$ .

Si vous obtenez un message vous demandant d'entrer d'autres données (p. ex., « Code de prime APPUYER SUR OK » ou « Code de reference APPUYER SUR OK »), appuyez sur la touche verte **Dul**. À l'invite « ENTRER DONNEES » :

Entrez les renseignements demandés et appuyez sur la touche verte **Du**. Consultez votre gestionnaire si vous ignorez quelles sont les données à entrer.

OU

Pour contourner l'invite, appuyez sur la touche verte ...

Si le terminal vous demande d'entrer le montant admissible à l'octroi de points (p. ex., « Montant avant taxes APPUYER SUR OK » ou « Montant nourriture APPUYER SUR OK »), appuyez sur la touche verte  $\bullet$ . À l'invite « ENTRER MONTANT AVANTAGES » :

 Entrez le montant en dollars devant servir au calcul des points octroyés et appuyez sur la touche verte **.** Consultez votre gestionnaire si vous ignorez quelles sont les données à entrer.

OU

Si le montant de la transaction n'a pas changé, appuyez simplement sur la touche verte  $\circ$ .

- 4. Appuyez sur la touche verte  $\circ$  pour imprimer la copie du reçu du titulaire de la carte.
- 5. Appuyez sur la touche verte **pour revenir à l'écran PRET**.

#### Octroi de points lors d'une transaction de préautorisation

Suivez les étapes ci-après pour accorder des points au titulaire d'une carte de fidélité lors d'une transaction préautorisée par carte de crédit.

#### **Important : Les points seront octroyés à la carte uniquement lorsque la préautorisation aura été conclue (voir page 25).**

1. Traitez la transaction de préautorisation au moyen de votre terminal.

Le message « ACTUALISER POINT AUTRE CARTE? » s'affiche.

2. Faites **OUI**.

Vous obtenez l'invite « GLISSER/ENTRER CARTE ».

3. Passez la carte dans le lecteur ou entrez le numéro de la carte et appuyez sur la touche verte  $\circ$ .

Si vous obtenez un message vous demandant d'entrer d'autres données (p. ex., « Code de prime APPUYER SUR OK » ou « Code de reference APPUYER SUR OK »), appuyez sur la touche verte **D.** À l'invite « ENTRER DONNEES » :

Entrez les renseignements demandés et appuyez sur la touche verte **our l**. Consultez votre gestionnaire si vous ignorez quelles sont les données à entrer.

OU

Pour contourner l'invite, appuyez sur la touche verte  $\Box$ .

Si le terminal vous demande d'entrer le montant admissible à l'octroi de points (p. ex., « Montant avant taxes APPUYER SUR OK » ou « Montant nourriture APPUYER SUR OK »), appuyez sur la touche verte **Dul**. À l'invite « ENTRER MONTANT AVANTAGES » :

 Entrez le montant en dollars devant servir au calcul des points octroyés et appuyez sur la touche verte **.** Consultez votre gestionnaire si vous ignorez quelles sont les données à entrer.

 $O<sub>U</sub>$ 

Si le montant de la transaction n'a pas changé, appuyez simplement sur la touche verte  $\circ$ .

Vous obtenez le message « Approuvee » et la copie du reçu du commerçant s'imprime.

- 4. Appuyez sur la touche verte  $\circ$  pour imprimer la copie du reçu du titulaire de la carte.
- 5. Appuyez sur la touche verte **pour revenir à l'écran PRET**

#### Octroi de points lors de la conclusion d'une transaction de préautorisation

Suivez les étapes suivantes pendant la conclusion d'une transaction de préautorisation pour octroyer au titulaire d'une carte de fidélité les points qui lui ont été accordés lors de la transaction de préautorisation.

#### **Important : Vous devez conclure la préautorisation pour être en mesure d'octroyer les points accordés au moment de la transaction de préautorisation.**

1. Traitez l'avis de préautorisation au moyen de votre terminal.

Le message « DONNEES FIDELITE DE LA PREAUTOR? » s'affiche.

2. Faites **OUI**.

**Remarque :** Si la transaction de préautorisation par carte de crédit a été annulée (c.-à-d. que l'avis a été *traité pour un montant de zéro dollar), aucun point ne sera octroyé.* 

3. Lorsque le message « ATTRIBUER A ##### APP. SUR OK » s'affiche, vérifiez que le numéro de la carte de fidélité est le bon et appuyez sur la touche verte  $\bullet$ .

Si vous obtenez un message vous demandant d'entrer d'autres données (p. ex., « Code de prime APPUYER SUR OK » ou « Code de reference APPUYER SUR OK »), appuyez sur la touche verte  $\bullet$ . À l'invite « ENTRER DONNEES », suivez les instructions ci-dessous :

Si la fonction de saisie du code de prime est activée :

Pour octroyer les points accumulés lors de la préautorisation, appuyez sur la touche verte  $\begin{array}{|c|c|}\n\hline\n\hline\n\end{array}$ .

OU

 Pour rajuster le nombre de points en prime qui ont été attribués lors de la préautorisation, le cas échéant, entrez le nouveau code de prime et appuyez sur la touche verte  $\circ$ .

OU

Pour n'accorder aucun point en prime, inscrivez 0 (zéro) et appuyez sur la touche verte  $\bullet$ .

Si la fonction de saisie de renseignements supplémentaires est activée :

Entrez les renseignements demandés et appuyez sur la touche verte **.** Consultez votre gestionnaire si vous ignorez quelles sont les données à entrer.

 $O<sub>U</sub>$ 

Pour contourner l'invite, appuyez sur la touche verte ...

Si le terminal vous demande d'entrer le montant admissible à l'octroi de points (p. ex., « Montant avant taxes APPUYER SUR OK » ou « Montant nourriture APPUYER SUR OK »), appuyez sur la touche verte  $\sim$  . À l'invite « ENTRER MONTANT AVANTAGES » :

 Entrez le montant en dollars devant servir au calcul des points octroyés et appuyez sur la touche verte **.** Consultez votre gestionnaire si vous ignorez quelles sont les données à entrer.

OU

Si le montant de la transaction n'a pas changé, appuyez simplement sur la touche verte  $\circ$ .

Le message « NO REFERENCE ERNEX » s'affiche.

4. Entrez le numéro de référence de la transaction par carte de fidélité figurant sur le reçu de préautorisation avec carte de fidélité et appuyez sur la touche verte  $\Box$ .

- 5. Appuyez sur la touche verte **pour imprimer la copie du recu du titulaire de la carte.**
- 6. Appuyez sur la touche verte **pour revenir à l'écran PRET**.

# Échange automatique de points

Si vous avez configuré votre programme de fidélisation avec l'option « Récompense automatique », les points sont automatiquement échangés lorsque le titulaire d'une carte de fidélité atteint le seuil de récompense automatique que vous avez fixé et le terminal imprime automatiquement un bon de récompense.

*Remarque : Si le solde des points d'un titulaire dépasse plus d'une fois le seuil de récompense automatique lors d'une même transaction (p. ex., le seuil de récompense est de 200 points. Le titulaire a effectué un achat de 600\$, ce qui signifie qu'à un taux d'attribution de points de 1 \$ = 1 point, il se voit attribuer 600 points), le terminal soustraira le nombre de points requis pour une récompense et n'imprimera qu'un seul bon de*  récompense. Dans l'exemple présenté ci-dessus, les autres bons seront générés par tranche du seuil de *récompense lors des prochaines transactions réglées avec la même carte.* 

*Si vous avez fixé plus d'un seuil de récompense, le terminal utilisera le seuil maximal pour le premier bon, ainsi que pour les bons subséquents, et ce, tant qu'il restera suffisamment de points sur la carte. Quand le solde des points sera de nouveau en deçà du seuil maximal, le terminal passera au seuil suivant.* 

# Échange manuel de points

Si vous avez configuré votre programme de fidélisation avec l'option « Récompense manuelle », suivez les étapes ci-après pour procéder manuellement à un échange de points à la demande du titulaire.

- 1. À l'écran PRET, appuyez sur la touche  $\Box$
- 2. Au MENU PRINCIPAL, choisissez **ERNEX** et appuyez sur la touche verte **...**
- 3. Au menu ERNEX, sélectionner **RACHAT** et appuyez sur la touche verte **.**.

Vous obtenez l'invite « GLISSER/ENTRER CARTE ».

4. Passez la carte dans le lecteur ou entrez le **numéro de la carte** et appuyez sur la touche verte .

Si vous obtenez l'invite « ENTRER CDE ID COMMIS », entrez le code du commis et appuyez sur la touche verte  $\circ$  .

Si vous obtenez un message vous demandant d'entrer d'autres données (p. ex., « Code de prime APPUYER SUR OK » ou « Code de reference APPUYER SUR OK »), appuyez sur la touche verte  $\bullet$ . À l'invite « ENTRER DONNEES » :

Entrez les renseignements demandés et appuyez sur la touche verte **Qual**. Consultez votre gestionnaire si vous ignorez quelles sont les données à entrer.

OU

Pour contourner l'invite, appuyez sur la touche verte  $\begin{bmatrix} 0 & 1 \end{bmatrix}$ .

Vous obtenez le message « ENTRER NOMBRE DE POINTS ».

5. Entrez le nombre de points à échanger et appuyez sur la touche verte  $\begin{array}{|c|c|} \hline \end{array}$ .

- 6. Appuyez sur la touche verte  $\circ$  pour imprimer la copie du reçu du titulaire de la carte.
- 7. Appuyez sur la touche verte  $\circ$  pour retourner au menu ERNEX.
- 8. Appuyez sur la touche rouge **Man** pour revenir à l'écran PRET.

#### Échange manuel de points contre de l'argent

Si vous avez configuré votre programme de fidélisation avec l'option « Échange manuel de points contre de l'argent », suivez les étapes ci-après pour procéder manuellement à un échange de points à la demande du titulaire.

- 1. À l'écran PRET, appuyez sur la touche  $\left[ \cdot \cdot \right]$ .
- 2. Au MENU PRINCIPAL, choisissez **ERNEX** et appuyez sur la touche verte **...**
- 3. Au menu ERNEX menu, sélectionnez **RACHAT** et appuyez sur la touche verte **Dug**

Vous obtenez l'invite « GLISSER/ENTRER CARTE ».

4. Passez la carte dans le lecteur ou entrez le numéro de la carte et appuyez sur la touche verte  $\circ$ .

Si vous obtenez le message « ENTRER CDE ID COMMIS », entrez le code du commis et appuyez sur la touche verte  $\begin{bmatrix} 0 \\ 1 \end{bmatrix}$ 

Si vous obtenez un message vous demandant d'entrer d'autres données (p. ex., « Code de prime APPUYER SUR OK » ou « Code de reference APPUYER SUR OK »), appuyez sur la touche verte **Q ...** À l'invite « ENTRER DONNEES » :

Entrez les renseignements demandés et appuyez sur la touche verte  $\circ$ . Consultez votre gestionnaire si vous ignorez quelles sont les données à entrer.

OU

Pour contourner l'invite, appuyez sur la touche verte  $\Box$ .

Vous obtenez le message « ENTRER MONTANT ».

5. Entrez le montant en dollars de l'échange et appuyez sur la touche verte  $\circ$ .

Si vous obtenez le message « SOLDE DU - \$#.## APPUYER SUR OK » (s'il n'y a pas suffisamment de points sur la carte), appuyez sur la touche verte .

À l'invite « SOLDE DU - PAIEMENT », sélectionnez le mode de paiement souhaité du titulaire :

- Pour utiliser une carte de crédit ou de débit, appuyez sur la touche **(CR/DB)**.
- **Pour utiliser une carte-cadeau, appuyez sur la touche (A) (CCAD).**
- Pour payer en argent comptant, appuyez sur la touche  $\Box$  (COMPT).

Le message « Approuvee » s'affiche et la copie du reçu du commerçant s'imprime.

- 6. Appuyez sur la touche verte  $\circ$  pour imprimer la copie du reçu du titulaire de la carte.
	- Si vous avez choisi CR/DB, le terminal exécute automatiquement une transaction d'achat par carte de crédit ou de débit à l'invite « GLISSER, INSERER, OU PRESENTER CARTE ».
	- Si vous avez choisi CCAD, le terminal exécute automatiquement une transaction d'achat par cartecadeau à l'invite « GLISSER/ENTRER CARTE ».
	- Si vous avez choisi COMPT, rendez-vous à l'étape 7.
- 7. Appuyez sur la touche verte  $\circ$  pour retourner au menu ERNEX.
- 8. Appuyez sur la touche rouge **in pour revenir à l'écran PRET**.

#### Traitement d'un remboursement en comptant

Suivez les étapes ci-après pour retirer des points d'une carte de fidélité lorsque le titulaire se fait rembourser en comptant un achat pour lequel il avait obtenu des points.

*Remarque : Un numéro de référence ne peut être utilisé qu'une seule fois pour effectuer un remboursement par carte de fidélité, qu'il s'agisse d'un remboursement partiel ou complet du montant de l'achat.*

- 1. À l'écran PRET, appuyez sur la touche  $\Box$
- 2. Au MENU PRINCIPAL, choisissez **ERNEX** et appuyez sur la touche verte ...
- 3. Au menu ERNEX, sélectionnez **REMISE** et appuyez sur la touche verte **.**.

Vous obtenez l'invite « GLISSER/ENTRER CARTE ».

4. Passez la carte dans le lecteur ou entrez le numéro de la carte et appuyez sur la touche verte  $\circ$ .

Si vous obtenez le message « ENTRER CDE ID COMMIS », entrez le code du commis et appuyez sur la touche verte  $\begin{array}{|c|c|} \hline \circ & \end{array}$ .

Le message « ENTRER MONTANT TOTAL » s'affiche.

5. Inscrivez le montant total en dollars qui doit être remboursé et appuyez sur la touche verte  $\bullet$ .

**Remarque :** Il peut s'agir d'une partie du montant de la transaction d'achat initiale, si votre programme le permet.

Si vous obtenez un message vous demandant d'entrer d'autres données (p. ex., « Code de prime APPUYER SUR OK » ou « Code de reference APPUYER SUR OK »), appuyez sur la touche verte **Dul**. À l'invite « ENTRER DONNEES », suivez les instructions ci-dessous :

Si la fonction de saisie du code de prime est activée :

- Pour laisser les points en prime sur la carte, appuyez simplement sur la touche verte  $\Box$ . OU
- Pour retirer les points en prime accordés lors de l'achat, entrez le code de prime approprié et appuyez sur la touche verte  $\Box$  (voir le reçu d'achat par carte de fidélité).

Si la fonction de saisie de renseignements supplémentaires est activée :

Entrez les renseignements demandés et appuyez sur la touche verte **DU**. Consultez votre gestionnaire si vous ignorez quelles sont les données à entrer.

OU

Pour contourner l'invite, appuyez sur la touche verte  $\circ$ .

Si le terminal vous demande d'entrer le montant admissible à l'octroi de points (p. ex., « Montant avant taxes APPUYER SUR OK » ou « Montant nourriture APPUYER SUR OK »), appuyez sur la touche verte **Del**. À l'invite « ENTRER MONTANT AVANTAGES » :

 Entrez le montant en dollars devant servir au calcul des points octroyés et appuyez sur la touche verte  $\begin{array}{|c|c|} \hline \circ & \end{array}$ .

OU

 Si ce montant est le même que le montant total du remboursement, appuyez simplement sur la touche verte  $\circ$ .

Si vous obtenez le message « NO REFERENCE ERNEX », entrez le numéro de référence de la transaction par carte de fidélité figurant sur le reçu d'achat avec carte de fidélité et appuyez sur la touche verte .

Le message « Approuvee » s'affiche et la copie du reçu du commerçant s'imprime.

6. Entrez le numéro de référence de la transaction par carte de fidélité figurant sur le reçu d'achat avec carte de fidélité et appuyez sur la touche verte  $\begin{array}{|c|} \hline \end{array}$ .

Vous obtenez le message « Approuvee » et la copie du reçu du commerçant s'imprime.

- 7. Appuyez sur la touche verte  $\circ$  pour imprimer la copie du recu du titulaire de la carte.
- 8. Appuyez sur la touche verte **pour retourner au menu ERNEX**.
- 9. Appuyez sur la touche rouge  $\mathbb{K}$  pour revenir à l'écran PRET.

#### Traitement d'un remboursement par carte de crédit ou de débit

Suivez les étapes suivantes pour retirer des points d'une carte de fidélité lorsque le titulaire se fait rembourser par carte de crédit ou de débit un achat pour lequel il avait accumulé des points.

*Remarque : Un numéro de référence ne peut être utilisé qu'une seule fois pour effectuer un remboursement par carte de fidélité, qu'il s'agisse d'un remboursement partiel ou complet du montant de l'achat.*

1. Traitez le remboursement par carte de crédit ou de débit au moyen de votre terminal.

Le message « ACTUALISER POINT AUTRE CARTE? » s'affiche.

2. Faites **OUI**.

Le message « GLISSER/ENTRER CARTE » s'affiche.

3. Passez la carte dans le lecteur ou entrez le numéro de la carte et appuyez sur la touche verte  $\circ$ .

Si vous obtenez un message vous demandant d'entrer d'autres données (p. ex., « Code de prime APPUYER SUR OK » ou « Code de reference APPUYER SUR OK »), appuyez sur la touche verte **Duck**. À l'invite « ENTRER DONNEES », suivez les instructions ci-dessous :

Si la fonction de saisie du code de prime est activée :

Pour laisser les points en prime sur la carte, appuyez sur la touche verte  $\begin{array}{|c|c|} \hline \end{array}$ .

OU

 Pour retirer les points en prime accordés lors de l'achat, entrez le code de prime approprié et appuyez sur la touche verte  $\Box$  (voir le reçu d'achat par carte de fidélité).

Si la fonction de saisie de renseignements supplémentaires est activée :

Entrez les renseignements demandés et appuyez sur la touche verte **.** Consultez votre gestionnaire si vous ignorez quelles sont les données à entrer.

OU

Pour contourner l'invite, appuyez sur la touche verte  $\Box$ .

Si le terminal vous demande d'entrer le montant admissible à l'octroi de points (p. ex., « Montant avant taxes APPUYER SUR OK » ou « Montant nourriture APPUYER SUR OK »), appuyez sur la touche verte  $\odot$ . À l'invite « ENTRER MONTANT AVANTAGES » :

 Entrez le montant en dollars devant servir au calcul des points octroyés et appuyez sur la touche  $vert$ e $\vert$  $\vert$ .

OU

 Si ce montant est le même que le montant total du remboursement, appuyez simplement sur la touche verte  $\begin{array}{|c|} \hline \textbf{0} & \textbf{0} \end{array}$ .

Si vous obtenez le message « NO REFERENCE ERNEX », entrez le numéro de référence de la transaction par carte de fidélité figurant sur le reçu d'achat avec carte de fidélité et appuyez sur la touche verte ...

- 4. Appuyez sur la touche verte **pour imprimer la copie du reçu du titulaire.**
- 5. Appuyez sur la touche verte **our** pour revenir à l'écran PRÊT.

#### Annulation d'une transaction par carte de fidélité

Suivez les étapes ci-après pour annuler une transaction par carte de fidélité dans le lot en cours.

**Important : L'annulation doit être effectuée dans le même lot et pour le même montant que la transaction initiale. Pour annuler une transaction par carte de fidélité faisant partie d'un lot fermé ou pour une partie du montant total, vous devez traiter un remboursement.** 

- 1. À l'écran PRET, appuyez sur la touche  $\Box$
- 2. Au MENU PRINCIPAL, choisissez **ERNEX** et appuyez sur la touche verte ...
- 3. Au menu ERNEX, sélectionnez **ANNULATION** et appuyez sur la touche verte **...**

Le message « GLISSR CARTE ADM » s'affiche.

4. Glissez votre carte de gestion de PDV dans le lecteur du terminal.

Vous obtenez l'invite « GLISSER/ENTRER CARTE ».

5. Passez la carte dans le lecteur ou entrez le numéro de la carte et appuyez sur la touche verte  $\circ$ .

Si le message « GLISSR CARTE ADM » s'affiche encore une fois, passez votre carte de gestion de PDV dans le lecteur du terminal.

Si vous obtenez le message « ENTRER CDE ID COMMIS », entrez le code du commis et appuyez sur la touche verte  $\begin{array}{|c|c|c|}\n\hline\n\end{array}$ 

Si vous obtenez le message « NO REFERENCE ERNEX », entrez le numéro de référence de la transaction par carte de fidélité figurant sur le reçu d'achat avec carte de fidélité et appuyez sur la touche verte  $\circ$ .

Vous obtenez le message « Approuvee » et la copie du reçu du commerçant s'imprime.

*Remarque : Si vous obtenez le message « OPERATION NON TROUVEE », cela signifie que la transaction par carte de fidélité que vous tentez d'annuler ne fait pas partie du lot en cours. Annulez l'opération et traitez plutôt un remboursement.* 

- 6. Appuyez sur la touche verte **our imprimer la copie du recu du titulaire de la carte.**
- 7. Appuyez sur la touche verte  $\circ$  pour retourner au menu ERNEX.
- 8. Appuyez sur la touche rouge  $\mathbb{K}$  pour revenir à l'écran PRET.

*Remarque : Cette opération annule automatiquement les points en prime accordés ou retirés lors de la transaction initiale.* 

# Reçu – Programme de fidélisation Pro

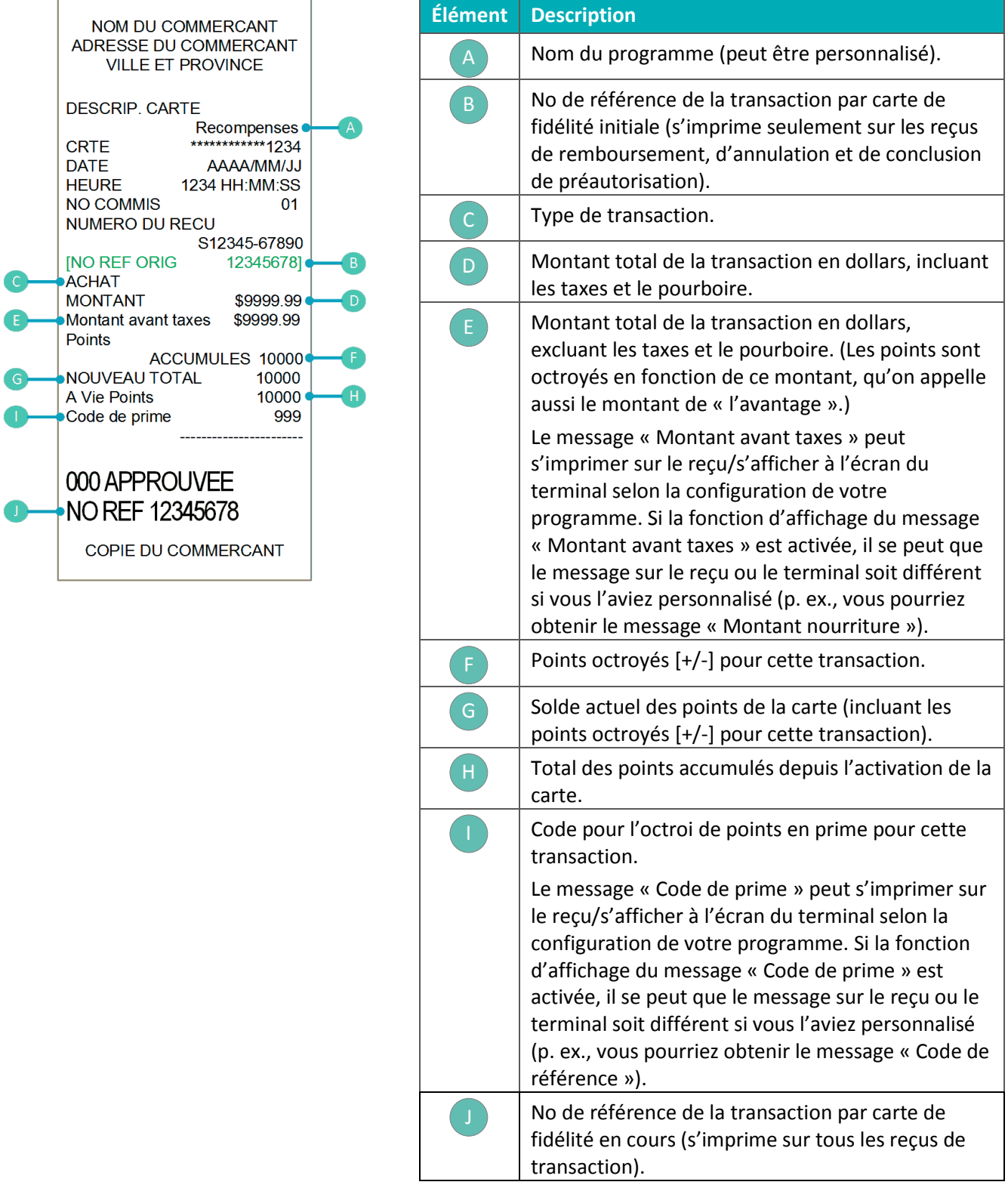

### Numéro de référence de la transaction par carte de fidélité

Le numéro de référence d'une transaction par carte de fidélité s'imprime au bas du reçu (NO REF). Vous devrez entrer ce numéro lorsque vous traiterez des remboursements par carte de fidélité, des annulations et des conclusions de préautorisations.

#### Réimpression d'un reçu

Cette fonction permet de réimprimer la copie du reçu du commerçant ou du titulaire de la dernière transaction par carte de fidélité.

- 1. À l'écran PRET, appuyez sur la touche  $\boxed{37}$ .
- 2. Au MENU PRINCIPAL, choisissez **ERNEX** et appuyez sur la touche verte **.**.
- 3. Au menu ERNEX, sélectionnez REIMPRIMER et appuyez sur la touche verte **Definition**
- 4. À l'invite « REIMPRIMER COPIE » :
	- Sélectionnez **COMMERC** pour imprimer une copie du reçu du commerçant. OU
	- Sélectionnez **CLIENT** pour imprimer une copie du reçu destinée au titulaire.
- 5. Appuyez sur la touche rouge  $\blacksquare$  pour revenir à l'écran PRÊT.

#### **Transactions du programme de suivi**

#### Octroi de points lors d'un achat réglé en argent comptant

Suivez les étapes ci-après pour accorder des points au titulaire d'une carte d'un programme de suivi lors d'un achat réglé en argent comptant.

- 1. À l'écran PRET, appuyez sur la touche  $\Box$
- 2. Au MENU PRINCIPAL, choisissez **ERNEX** et appuyez sur la touche verte **...**
- 3. Au menu ERNEX, appuyez sur la touche verte **pour sélectionner ACHAT**.

Vous obtenez l'invite « GLISSER/ENTRER CARTE ».

4. Passez la carte dans le lecteur ou entrez le **numéro de la carte** et appuyez sur la touche verte **0.** 

Si vous obtenez l'invite « ENTRER CDE ID COMMIS », entrez le code du commis et appuyez sur la touche verte  $\boxed{\circ}$ 

Le message « ENTRER MONTANT TOTAL » s'affiche.

5. Inscrivez le **montant total en dollars de la transaction** (incluant les taxes et le pourboire) et appuyez sur la touche verte  $\begin{array}{|c|c|c|}\n\hline\n\end{array}$ 

Si vous obtenez un message vous demandant d'entrer d'autres données (p. ex., « Code de prime APPUYER SUR OK » ou « Code de reference APPUYER SUR OK »), appuyez sur la touche verte  $\bullet$ . À l'invite « ENTRER DONNEES » :

Entrez les renseignements demandés et appuyez sur la touche verte **Du**. Consultez votre gestionnaire si vous ignorez quelles sont les données à entrer.

OU

Pour contourner l'invite, appuyez sur la touche verte  $\overline{Q}$ .

Si le terminal vous demande d'entrer le montant admissible à l'octroi de points (p. ex., « Montant avant taxes APPUYER SUR OK » ou « Montant nourriture APPUYER SUR OK »), appuyez sur la touche verte  $\bullet$ . À l'invite « ENTRER MONTANT AVANTAGES » :

 Entrez le montant en dollars devant servir au calcul des points octroyés et appuyez sur la touche verte **.** Consultez votre gestionnaire si vous ignorez quelles sont les données à entrer.

OU

Si le montant de la transaction n'a pas changé, appuyez simplement sur la touche verte  $\circ$ .

- 6. Appuyez sur la touche verte  $\circ$  pour imprimer la copie du reçu du titulaire de la carte.
- 7. Appuyez sur la touche verte pour retourner au menu ERNEX.
- 8. Appuyez sur la touche rouge **X** pour revenir à l'écran PRET.

#### Octroi de points lors d'un achat réglé par carte de crédit ou de débit

Suivez les étapes ci-après pour accorder des points au titulaire d'une carte d'un programme de suivi lors d'un achat réglé par carte de crédit ou de débit.

1. Traitez la transaction d'achat par carte de crédit ou de débit au moyen de votre terminal.

Le message « ACTUALISER POINT AUTRE CARTE? » s'affiche.

2. Faites **OUI**.

Vous obtenez l'invite « GLISSER/ENTRER CARTE ».

3. Passez la carte dans le lecteur ou entrez le numéro de la carte et appuyez sur la touche verte  $\circ$ .

Si vous obtenez l'invite « ENTRER CDE ID COMMIS », entrez le code du commis et appuyez sur la touche verte  $\begin{array}{|c|} \hline \circ \\ \hline \end{array}$ .

Si vous obtenez un message vous demandant d'entrer d'autres données (p. ex., « Code de prime APPUYER SUR OK » ou « Code de reference APPUYER SUR OK »), appuyez sur la touche verte **Dulg à l'invite « ENTRER** DONNEES » :

Entrez les renseignements demandés et appuyez sur la touche verte  $\circ$ . Consultez votre gestionnaire si vous ignorez quelles sont les données à entrer.

OU

Pour contourner l'invite, appuyez sur la touche verte ...

Si le terminal vous demande d'entrer le montant admissible à l'octroi de points (p. ex., « Montant avant taxes APPUYER SUR OK » ou « Montant nourriture APPUYER SUR OK »), appuyez sur la touche verte **Lauss**. À l'invite « ENTRER MONTANT AVANTAGES » :

 Entrez le montant en dollars devant servir au calcul des points octroyés et appuyez sur la touche verte **.** Consultez votre gestionnaire si vous ignorez quelles sont les données à entrer.

OU

Si le montant de la transaction n'a pas changé, appuyez simplement sur la touche verte  $\circ$ .

- 4. Appuyez sur la touche verte  $\circ$  pour imprimer la copie du reçu du titulaire de la carte.
- 5. Appuyez sur la touche verte **pour revenir à l'écran PRET**.

#### Octroi de points lors d'une transaction de préautorisation

Suivez les étapes ci-après pour accorder des points au titulaire d'une carte d'un programme de suivi lors d'une transaction préautorisée par carte de crédit.

#### **Important : Les points seront octroyés à la carte uniquement lorsque la préautorisation aura été conclue (voir page 38).**

1. Traitez la transaction de préautorisation au moyen de votre terminal.

Le message « ACTUALISER POINT AUTRE CARTE? » s'affiche.

2. Faites **OUI**.

Vous obtenez l'invite « GLISSER/ENTRER CARTE ».

3. Passez la carte dans le lecteur ou entrez le numéro de la carte et appuyez sur la touche verte  $\circ$ .

Si vous obtenez un message vous demandant d'entrer d'autres données (p. ex., « Code de prime APPUYER SUR OK » ou « Code de reference APPUYER SUR OK »), appuyez sur la touche verte **De .** À l'invite « ENTRER DONNEES » :

Entrez les renseignements demandés et appuyez sur la touche verte **Duil**. Consultez votre gestionnaire si vous ignorez quelles sont les données à entrer.

OU

Pour contourner l'invite, appuyez sur la touche verte ...

Si le terminal vous demande d'entrer le montant admissible à l'octroi de points (p. ex., « Montant avant taxes APPUYER SUR OK » ou « Montant nourriture APPUYER SUR OK »), appuyez sur la touche verte **Del**. À l'invite « ENTRER MONTANT AVANTAGES » :

 Entrez le montant en dollars devant servir au calcul des points octroyés et appuyez sur la touche verte **.** Consultez votre gestionnaire si vous ignorez quelles sont les données à entrer.

OU

Si le montant de la transaction n'a pas changé, appuyez simplement sur la touche verte  $\sim$ .

- 4. Appuyez sur la touche verte **our imprimer la copie du reçu du titulaire de la carte.**
- 5. Appuyez sur la touche verte **Dou** pour revenir à l'écran PRET

#### Octroi de points lors de la conclusion d'une transaction de préautorisation

Suivez les étapes suivantes pendant la conclusion d'une transaction de préautorisation pour octroyer au titulaire d'une carte d'un programme de suivi les points qui lui ont été accordés lors de la transaction de préautorisation.

#### **Important : Vous devez conclure la préautorisation pour être en mesure d'octroyer les points accordés au moment de la transaction de préautorisation.**

1. Traitez l'avis de préautorisation au moyen de votre terminal.

Le message « DONNEES FIDELITE DE LA PREAUTOR? » s'affiche.

2. Faites **OUI**.

*Remarque : Si la transaction de préautorisation par carte de crédit a été annulée (c.àd. que l'avis a été traité pour un montant de zéro dollar), aucun point ne sera octroyé.* 

3. Lorsque le message « ATTRIBUER A ##### APP. SUR OK » s'affiche, vérifiez que le numéro de la carte est le bon et appuyez sur la touche verte  $\Box$ .

Si vous obtenez un message vous demandant d'entrer d'autres données (p. ex., « Code de prime APPUYER SUR OK » ou « Code de reference APPUYER SUR OK »), appuyez sur la touche verte **De .** À l'invite « ENTRER DONNEES », suivez les instructions ci-dessous :

Si la fonction de saisie du code de prime est activée :

Pour octroyer les points accumulés lors de la préautorisation, appuyez sur la touche verte  $\begin{array}{|c|c|} \hline \end{array}$ .

OU

 Pour rajuster le nombre de points en prime qui ont été attribués lors de la préautorisation, le cas échéant, entrez le nouveau code de prime et appuyez sur la touche verte  $\circ$ .

OU

Pour n'accorder aucun point en prime, inscrivez 0 (zéro) et appuyez sur la touche verte **Du**.

Si la fonction de saisie de renseignements supplémentaires est activée :

Entrez les renseignements demandés et appuyez sur la touche verte **.** Consultez votre gestionnaire si vous ignorez quelles sont les données à entrer.

OU

Pour contourner l'invite, appuyez sur la touche verte

Si le terminal vous demande d'entrer le montant admissible à l'octroi de points (p. ex., « Montant avant taxes APPUYER SUR OK » ou « Montant nourriture APPUYER SUR OK »), appuyez sur la touche verte  $\circ$ . À l'invite « ENTRER MONTANT AVANTAGES » :

 Entrez le montant en dollars devant servir au calcul des points octroyés et appuyez sur la touche verte **.** Consultez votre gestionnaire si vous ignorez quelles sont les données à entrer.

OU

Si le montant de la transaction n'a pas changé, appuyez simplement sur la touche verte  $\circ$ .

Le message « NO REFERENCE ERNEX » s'affiche.

4. Entrez le numéro de référence de la transaction figurant sur le reçu de préautorisation et appuyez sur la touche verte  $\begin{bmatrix} 0 \\ 1 \end{bmatrix}$ .

Vous obtenez le message « Approuvee » et la copie du reçu du commerçant s'imprime.

- 5. Appuyez sur la touche verte  $\circ$  pour imprimer la copie du reçu du titulaire de la carte.
- 6. Appuyez sur la touche verte **pour revenir à l'écran PRET**.

#### Traitement d'un remboursement en comptant

Suivez les étapes ci-après pour retirer des points d'une carte d'un programme de suivi lorsque le titulaire se fait rembourser en comptant un achat pour lequel il avait obtenu des points.

*Remarque : Un numéro de référence émis dans le cadre d'un programme de suivi ne peut être utilisé qu'une seule fois pour effectuer un remboursement, qu'il s'agisse d'un remboursement partiel ou complet du montant de l'achat.*

- 1. À l'écran PRET, appuyez sur la touche  $\Box$
- 2. Au MENU PRINCIPAL, choisissez **ERNEX** et appuyez sur la touche verte **...**
- 3. Au menu ERNEX, sélectionnez **REMISE** et appuyez sur la touche verte **and .**

Vous obtenez l'invite « GLISSER/ENTRER CARTE ».

4. Passez la carte dans le lecteur ou entrez le numéro de la carte et appuyez sur la touche verte  $\bullet$ .

Si vous obtenez le message « ENTRER CDE ID COMMIS », entrez le code du commis et appuyez sur la touche verte  $\begin{array}{|c|c|c|}\n\hline\n\end{array}$ 

Le message « ENTRER MONTANT TOTAL » s'affiche.

5. Inscrivez le montant total en dollars qui doit être remboursé et appuyez sur la touche verte  $\bullet$ .

*Remarque : Il peut s'agir d'une partie du montant de la transaction d'achat initiale, si votre programme le permet.* 

Si vous obtenez un message vous demandant d'entrer d'autres données (p. ex., « Code de prime APPUYER SUR OK » ou « Code de reference APPUYER SUR OK »), appuyez sur la touche verte  $\bullet$ . À l'invite « ENTRER DONNEES », suivez les instructions ci-dessous :

Si la fonction de saisie du code de prime est activée :

- Pour laisser les points en prime sur la carte, appuyez simplement sur la touche verte  $\Box$ . OU
- Pour retirer les points en prime accordés lors de l'achat, entrez le code de prime approprié et appuyez sur la touche verte  $\bullet$  (voir le reçu d'achat par carte de fidélité).

Si la fonction de saisie de renseignements supplémentaires est activée :

Entrez les renseignements demandés et appuyez sur la touche verte **.** Consultez votre gestionnaire si vous ignorez quelles sont les données à entrer.

OU

Pour contourner l'invite, appuyez sur la touche verte  $\Box$ .

Si le terminal vous demande d'entrer le montant admissible à l'octroi de points (p. ex., « Montant avant taxes APPUYER SUR OK » ou « Montant nourriture APPUYER SUR OK »), appuyez sur la touche verte  $\Box$ . À l'invite « ENTRER MONTANT AVANTAGES » :

 Entrez le montant en dollars devant servir au calcul des points octroyés et appuyez sur la touche  $verte$   $\circ$   $\cdot$   $\cdot$ 

 $O<sub>U</sub>$ 

 Si ce montant est le même que le montant total du remboursement, appuyez simplement sur la touche  $vert \rho$  .

Si vous obtenez le message « NO REFERENCE ERNEX », entrez le numéro de référence de la transaction par carte de fidélité figurant sur le reçu d'achat avec carte de fidélité et appuyez sur la touche verte .

Le message « Approuvee » s'affiche et la copie du reçu du commerçant s'imprime.

- 6. Appuyez sur la touche verte  $\circ$  pour imprimer la copie du reçu du titulaire de la carte.
- 7. Appuyez sur la touche verte **pour retourner au menu ERNEX.**
- 8. Appuyez sur la touche rouge  $\mathbb{R}$  pour revenir à l'écran PRET.

#### Traitement d'un remboursement par carte de crédit ou de débit

Suivez les étapes suivantes pour retirer des points d'une carte d'un programme de suivi lorsque le titulaire se fait rembourser par carte de crédit ou de débit un achat pour lequel il avait accumulé des points.

*Remarque : Un numéro de référence émis dans le cadre d'un programme de suivi ne peut être utilisé qu'une seule fois pour effectuer un remboursement par carte de fidélité, qu'il s'agisse d'un remboursement partiel ou complet du montant de l'achat.*

1. Traitez le remboursement par carte de crédit ou de débit au moyen de votre terminal.

Le message « ACTUALISER POINT AUTRE CARTE? » s'affiche.

2. Faites **OUI**.

Le message « GLISSER/ENTRER CARTE » s'affiche.

3. Passez la carte dans le lecteur ou entrez le numéro de la carte et appuyez sur la touche verte  $\circ$ .

Si vous obtenez un message vous demandant d'entrer d'autres données (p. ex., « Code de prime APPUYER SUR OK » ou « Code de reference APPUYER SUR OK »), appuyez sur la touche verte **Destach A** l'invite « ENTRER DONNEES », suivez les instructions ci-dessous :

Si la fonction de saisie du code de prime est activée :

Pour laisser les points en prime sur la carte, appuyez sur la touche verte  $\begin{array}{|c|c|} \hline \end{array}$ .

OU

 Pour retirer les points en prime accordés lors de l'achat, entrez le code de prime approprié et appuyez sur la touche verte **OU** (voir le reçu d'achat par carte de fidélité).

Si la fonction de saisie de renseignements supplémentaires est activée :

Entrez les renseignements demandés et appuyez sur la touche verte **Duck**. Consultez votre gestionnaire si vous ignorez quelles sont les données à entrer.

OU

Pour contourner l'invite, appuyez sur la touche verte  $\circ$ .

Si le terminal vous demande d'entrer le montant admissible à l'octroi de points (p. ex., « Montant avant taxes APPUYER SUR OK » ou « Montant nourriture APPUYER SUR OK »), appuyez sur la touche verte **Del**. À l'invite « ENTRER MONTANT AVANTAGES » :

 Entrez le montant en dollars devant servir au calcul des points octroyés et appuyez sur la touche verte  $\begin{bmatrix} 0 \\ 1 \end{bmatrix}$ .

OU

 Si ce montant est le même que le montant total du remboursement, appuyez simplement sur la touche verte  $\begin{array}{|c|c|}$ .

Si vous obtenez le message « NO REFERENCE ERNEX », entrez le numéro de référence de la transaction figurant sur le reçu d'achat avec carte de fidélité et appuyez sur la touche verte  $\circ$ .

- 4. Appuyez sur la touche verte  $\circ$  pour imprimer la copie du reçu du titulaire.
- 5. Appuyez sur la touche verte **pour revenir à l'écran PRÊT**.

#### Annulation d'une transaction

Suivez les étapes ci-après pour annuler une transaction par carte d'un programme de suivi dans le lot en cours.

**Important : L'annulation doit être effectuée dans le même lot et pour le même montant que la transaction initiale. Pour annuler une transaction par carte de fidélité du programme de suivi faisant partie d'un lot fermé ou pour une partie du montant total, vous devez traiter un remboursement.** 

- 1. À l'écran PRET, appuyez sur la touche  $\Box$
- 2. Au MENU PRINCIPAL, choisissez **ERNEX** et appuyez sur la touche verte ...
- 3. Au menu ERNEX, sélectionnez **ANNULATION** et appuyez sur la touche verte **...**

Le message « GLISSR CARTE ADM » s'affiche.

4. Glissez votre carte de gestion de PDV dans le lecteur du terminal.

Vous obtenez l'invite « GLISSER/ENTRER CARTE ».

5. Passez la carte dans le lecteur ou entrez le numéro de la carte et appuyez sur la touche verte  $\circ$ .

Si le message « GLISSR CARTE ADM » s'affiche encore une fois, passez votre carte de gestion de PDV dans le lecteur du terminal.

Si vous obtenez le message « ENTRER CDE ID COMMIS », entrez le code du commis et appuyez sur la touche verte  $\begin{array}{|c|c|c|}\n\hline\n\end{array}$ 

Si vous obtenez le message « NO REFERENCE ERNEX », entrez le numéro de référence de la transaction figurant sur le reçu d'achat de la transaction que vous voulez annuler et appuyez sur la touche verte  $\sim$ .

Vous obtenez le message « Approuvee » et la copie du reçu du commerçant s'imprime.

*Remarque : Si vous obtenez le message « OPERATION NON TROUVEE », cela signifie que la transaction par carte de fidélité que vous tentez d'annuler ne fait pas partie du lot en cours. Annulez l'opération et traitez plutôt un remboursement.* 

- 6. Appuyez sur la touche verte **our imprimer la copie du recu du titulaire de la carte.**
- 7. Appuyez sur la touche verte  $\circ$  pour retourner au menu ERNEX.
- 8. Appuyez sur la touche rouge  $\mathbb{K}$  pour revenir à l'écran PRET.

*Remarque : Cette opération annule automatiquement les points en prime accordés ou retirés lors de la transaction initiale.* 

#### Reçu – Programme de fidélisation de suivi

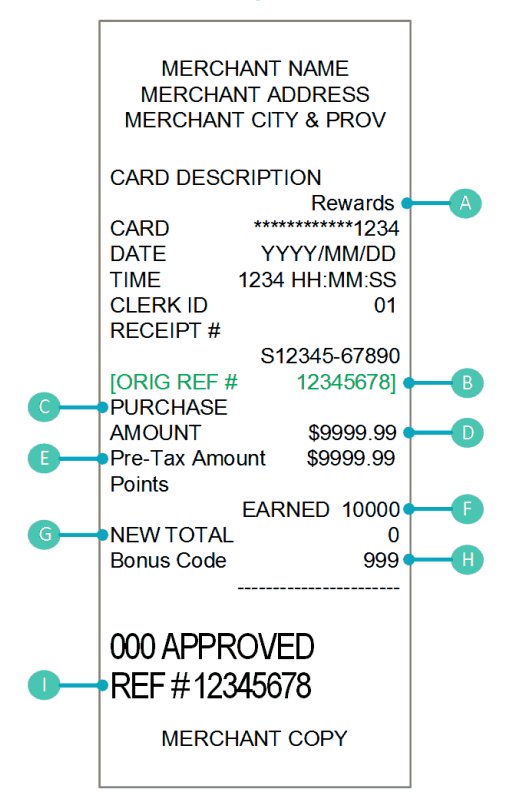

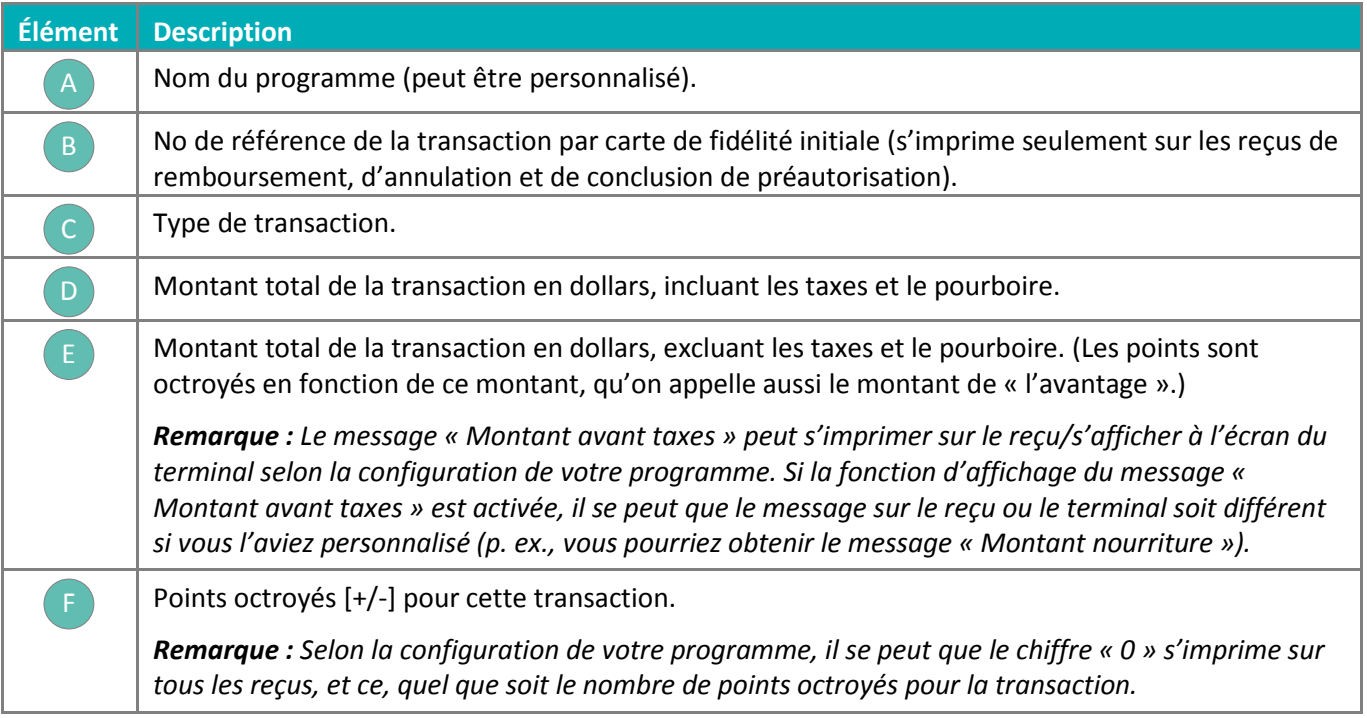

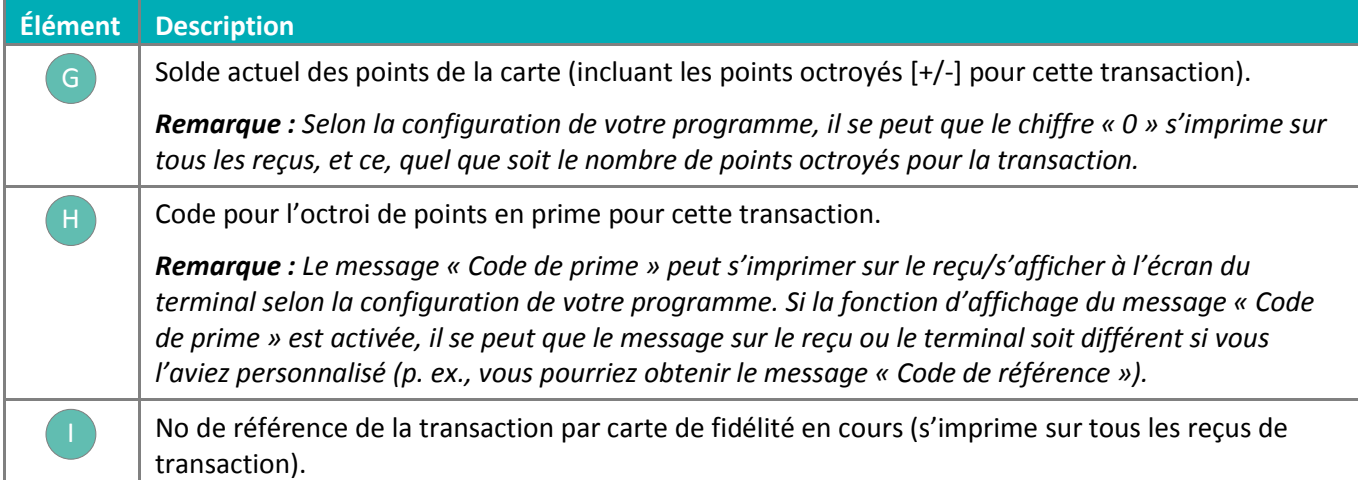

#### Numéro de référence de la transaction par carte de fidélité

Le numéro de référence d'une transaction par carte de fidélité s'imprime au bas du reçu (NO REF). Vous devrez entrer ce numéro lorsque vous traiterez des remboursements par carte de fidélité, des annulations et des conclusions de préautorisations.

#### Réimpression d'un reçu

Cette fonction permet de réimprimer la copie du reçu du commerçant ou du titulaire de la dernière transaction par carte de fidélité.

- 1. À l'écran PRET, appuyez sur la touche  $\left[\bullet\right]$ .
- 2. Au MENU PRINCIPAL, choisissez **ERNEX** et appuyez sur la touche verte **and**.
- 3. Au menu ERNEX, sélectionnez **REIMPRIMER** et appuyez sur la touche verte **.**.
- 4. À l'invite « REIMPRIMER COPIE » :
	- Sélectionnez **COMMERC** pour imprimer une copie du reçu du commerçant. OU
	- Sélectionnez **CLIENT** pour imprimer une copie du reçu destinée au titulaire.
- 5. Appuyez sur la touche rouge **X** pour revenir à l'écran PRÊT.

# **Administration**

Cette section décrit des transactions administratives, y compris les relevés, les processus de fin de journée, et le dépannage.

# **Opérations administratives**

#### Initialisation du terminal

Vous devez initialiser votre terminal lorsque vous configurez pour la première fois votre programme de fidélisation, et lorsque votre terminal vous y invite après avoir traité une demande de modification de programme (p. ex., l'activation ou la désactivation de la fonctionnalité « Code de prime », si cela s'applique à votre programme).

- 1. À l'écran PRET du terminal, appuyez sur la touche  $\left[ \cdot \right]$ .
- 2. Au MENU PRINCIPAL, choisissez **ERNEX** et appuyez sur la touche verte **and**
- 3. Au menu ERNEX, sélectionnez **CONFIGURATION** et appuyez sur la touche verte **et ...**
- 4. Au menu CONFIGURATION, appuyez sur la touche verte **pour choisir INITIALISATION**.

Le message « ENTRER ID TERMINAL ERNEX » s'affiche.

5. Appuyez sur la touche verte  $\Box$  pour accepter le numéro de terminal affiché.

OU

Entrez le numéro du terminal Ernex et appuyez sur la touche verte  $\begin{array}{|c|} \hline \end{array}$ .

- 6. Le terminal communique avec l'ordinateur central de Moneris, puis vous obtenez l'invite « EFFACER MEMOIRE DU TERMINAL? ».
- 7. Faites **NON** pour conserver les transactions en mémoire (recommandé).

OU

Faites **OUI** pour effacer toutes les transactions par carte de fidélité (et par carte-cadeau) de la mémoire du terminal.

Le terminal retourne au menu ERNEX.

8. Appuyez sur la touche rouge  $\mathbb{R}$  pour revenir à l'écran PRET.

#### Activation d'une carte

#### Programme de fidélisation de base et rehaussé :

Les cartes de fidélités sont activées avant de vous être envoyées et ne requièrent donc aucune activation.

#### Programme de suivi :

Les cartes du programme de suivi sont activées par le fournisseur du programme de fidélisation; vous n'avez donc pas à intervenir.

#### Programme de fidélisation Pro :

Selon la configuration de votre programme, les cartes peuvent être activées avant de vous être envoyées ou il se peut que vous deviez les activer sur votre terminal.

*Remarque : Nous vous recommandons d'entreposer vos cartes de fidélité préactivées en lieu sûr. Avant de remettre une carte de fidélité à un client, nous vous conseillons d'obtenir d'abord son consentement écrit et de lui demander de fournir certains renseignements personnels de base.* 

*Une fois l'activation terminée, des points peuvent être déduits périodiquement du solde d'une carte pour cause d'inactivité (vous devez d'abord configurer cette fonction dans votre terminal). Pour en savoir davantage sur la configuration de votre programme, consultez votre gestionnaire, visitez le portail Web des commerçants (si vous y avez accès) ou communiquez avec le Centre d'assistance aux commerçants de Moneris.*

Si vos cartes ne sont pas préactivées, suivez les étapes suivantes pour les activer.

- 1. À l'écran PRET, appuyez sur la touche  $\boxed{37}$ .
- 2. Au MENU PRINCIPAL, choisissez ERNEX et appuyez sur la touche verte  $\begin{array}{|c|} \hline \end{array}$ .
- 3. Au menu ERNEX, sélectionnez ACTIV/CHARGER et appuyez sur la touche verte  $\circ$ .

L'invite « GLISSER/ENTRER CARTE » s'affiche.

4. Glissez la carte dans le lecteur, ou entrez le numéro de la carte et appuyez sur la touche verte  $\bullet$ .

Si vous obtenez l'invite « ENTRER CDE ID COMMIS », entrez le code du commis et appuyez sur la touche verte  $\begin{array}{|c|c|c|}\n\hline\n\end{array}$ .

Si vous obtenez un message vous demandant d'entrer d'autres données (p. ex., « Code de prime APPUYER SUR OK» ou « Code de reference APPUYER SUR OK ») :

- Pour saisir les données (si vous ne savez pas quelles sont les données à entrer, consultez votre gestionnaire) :
- a. Appuyez sur la touche verte  $\begin{bmatrix} 0 & 1 \end{bmatrix}$ .
- b. À l'invite « ENTRER DONNEES », entrez les renseignements demandés et appuyez sur la touche verte  $\boxed{\circ}$
- Pour contourner l'invite :
- a. Appuyez sur la touche verte  $\begin{array}{|c|} \hline \end{array}$ .
- b.  $\lambda$  l'invite « ENTRER DONNEES », appuyez sur la touche verte  $\blacksquare$ .

Le message « EN TRAITEMENT » s'affiche d'abord à l'écran, suivi de l'invite « APPROUVEE AUTRE ACTIVATION ».

- 5. Vous avez trois choix :
	- **Pour activer immédiatement une autre carte :**
	- a. Faites **OUI**. Lorsque vous obtenez le message « Approuvee » et que la copie du reçu du titulaire s'imprime, appuyez sur la touche verte  $\overline{2}$ .
	- b. Vous obtenez l'invite « GLISSER/ENTRER CARTE ». Revenez à l'étape 4.
	- Pour continuer sans activer d'autre carte (après avoir activé une seule carte) :
	- a. Faites **NON**.
	- b. Vous avez deux choix :
		- Si l'invite « SOLDE DU \$#.## APPUYER SUR OK » s'affiche (vous avez choisi de facturer un montant pour l'activation), appuyez sur la touche verte **.** Rendez-vous à l'étape 6.
- Si vous obtenez le message « Approuvee » et que le terminal imprime la copie du reçu du commerçant, appuyez sur la touche verte  $\circ$  pour imprimer la copie du titulaire. Rendez-vous à l'étape 9.
- Pour continuer sans activer d'autre carte (après avoir activé plusieurs cartes) :
- a. Faites **NON**.
- b. Lorsque le message « Approuvee » s'affiche et que la copie du reçu du titulaire de la carte s'imprime, appuyez sur la touche verte  $\overline{1}$ .
- c. Vous avez deux choix :
	- Si l'invite « SOLDE DU \$#.## APPUYER SUR OK » s'affiche (vous avez choisi de facturer un montant pour l'activation), appuyez sur la touche verte  $\circ$ . Rendez-vous à l'étape 6.
	- Si le message « Approuvee » s'affiche et que le terminal imprime le relevé des transactions d'activation (à conserver), rendez-vous à l'étape 9.
- 6. Lorsque le message « SOLDE DU PAIEMENT » s'affiche, sélectionnez le mode de paiement utilisé :
	- Pour utiliser une carte de crédit ou de débit, appuyez sur la touche  $\Box$  (CR/DB).
	- Pour utiliser une carte-cadeau, appuyez sur la touche  $\triangle$  (CCAD).
	- Pour payer comptant, appuyez sur la touche  $\Box$  (COMPT).
- 7. Le terminal exécute l'une des deux actions suivantes :
	- Si vous avez activé plus d'une carte, le terminal imprime un relevé des transactions d'activation. Conservez ce relevé dans vos dossiers.
	- Si vous avez activé une seule carte, la copie du reçu du titulaire s'imprime.
- 8. Prenez note de ce qui suit :

Si vous choisissez CR/DB, le terminal exécute automatiquement une transaction d'achat par carte de crédit ou de débit à l'invite « GLISSER, INSERER, OU PRESENTER CARTE ».

Si vous choisissez CCAD, le terminal exécute automatiquement une transaction d'achat par carte-cadeau à l'invite « GLISSER/ENTRER CARTE ».

Si vous choisissez COMPT, la transaction d'activation est terminée.

9. Appuyez sur la touche rouge  $\mathbb{K}$  pour revenir à l'écran PRET.

#### Consultation du solde d'une carte (interrogation sur une carte)

Suivez les étapes suivantes pour afficher et imprimer le solde des points d'une carte de fidélité.

*Remarque : Le solde de la carte du programme de suivi ne peut être consulté à partir du terminal. Pour connaître le solde de ce type de carte, le titulaire doit communiquer avec le fournisseur du programme de fidélisation.* 

- 1. À l'écran PRET, appuyez sur la touche  $\mathbb{R}^n$ .
- 2. Au MENU PRINCIPAL, choisissez **ERNEX** et appuyez sur la touche verte **...**
- 3. Au menu ERNEX, sélectionnez **INTERROG CARTE** et appuyez sur la touche verte **a**. Vous obtenez l'invite « GLISSER/ENTRER CARTE ».
- 4. Passez la carte de fidélité dans le lecteur ou entrez le numéro de la carte et appuyez sur la touche verte  $\Box$ .

Si vous obtenez le message « ENTRER CDE ID COMMIS », entrez le code du commis et appuyez sur la touche verte  $\begin{array}{|c|c|} \hline \circ & \end{array}$ 

5. Lorsque vous obtenez le message « Inquiry Complete », appuyez sur la touche verte  $\bullet$ .

Le solde des points de la carte s'affiche.

6. Appuyez sur la touche verte  $\begin{bmatrix} 0 & 0 \\ 0 & 0 \end{bmatrix}$ .

Vous obtenez l'invite « IMPRIMER RECU? ».

7. Faites **OUI** pour imprimer un reçu du solde des points et de l'état de la carte.

OU

Faites **NON** pour revenir au menu ERNEX.

8. Appuyez sur la touche rouge **X** pour revenir à l'écran PRET.

*Remarque : Si la carte a été désactivée, le solde des points est nul. Sur le reçu, la lettre « D » s'imprime à « État de la carte », ce qui signifie que la carte a été désactivée.* 

#### Désactivation d'une carte

Suivez les étapes ci-après pour désactiver une carte de fidélité. Lorsqu'une carte est désactivée, le solde restant de la carte est supprimé.

**Remarque :** *Vous ne pouvez pas désactiver une carte du programme de suivi au moyen du terminal. Pour désactiver une carte du programme de suivi, le titulaire doit communiquer avec le fournisseur du programme de fidélisation.* 

#### **Important : Lorsqu'une carte de fidélité a été désactivée, elle ne peut plus jamais être utilisée.**

- 1. À l'écran PRET, appuyez sur la touche  $\Box$
- 2. Au MENU PRINCIPAL, choisissez **ERNEX** et appuyez sur la touche verte **...**
- 3. Au menu ERNEX, sélectionnez **DESACTIVER** et appuyez sur la touche verte **Dura**

Vous obtenez l'invite « GLISSER/ENTRER CARTE ».

4. Passez la carte dans le lecteur ou entrez le numéro de la carte et appuyez sur la touche verte  $\circ$ .

Si vous obtenez l'invite « ENTRER CDE ID COMMIS », entrez le code du commis et appuyez sur la touche verte  $\begin{array}{|c|c|} \hline \circ & \end{array}$ .

- 5. Appuyez sur la touche verte  $\circ$  pour imprimer la copie du reçu du titulaire de la carte.
- 6. Appuyez sur la touche verte **pour retourner au menu ERNEX.**
- 7. Appuyez sur la touche rouge  $\mathbb{K}$  pour revenir à l'écran PRET.

#### **Relevés**

#### Transactions par carte de fidélité conservées

Cette fonction dresse la liste, par lot ou par date, de toutes les transactions par carte de fidélité approuvées. Vous pouvez imprimer les totaux du lot seulement ou le détail des transactions en plus des totaux du lot.

- 1. À l'écran PRET, appuyez sur la touche  $\mathbb{R}^n$ .
- 2. Au MENU PRINCIPAL, choisissez **ERNEX** et appuyez sur la touche verte **.**.
- 3. Au menu ERNEX, sélectionnez RELEVES et appuyez sur la touche verte **...**
- 4. Au menu RELEVES, sélectionnez LISTE D'OPERAT et appuyez sur la touche verte **Dura**

Si vous obtenez l'invite « GLISSR CARTE ADM », glissez la carte de gestion, ou appuyez simplement sur la touche verte  $\circ$  pour continuer.

Si vous obtenez le message « ENTRER CDE ID COMMIS », entrez le code du commis et appuyez sur la touche verte  $\begin{array}{|c|c|c|}\n\hline\n\end{array}$ 

Le message « DTE D'IMPRESSION OU LOT? » s'affiche.

- 5. Choisissez les transactions que vous voulez imprimer :
	- **Par date:**
	- a. Choisissez la **DATE**.
	- b. À l'invite « (AA)MMJJ », entrez la date désirée et appuyez sur la touche verte  $\circ$ .
	- $\blacksquare$  Par lot:
	- a. Choisissez le **LOT**.
	- b. À l'invite « NUMERO DE LOT », entrez le numéro du lot désiré ou appuyez sur la touche verte  $\bullet$  pour sélectionner le lot en cours.
- 6. À l'invite « IMPRIMER TOTAUX SEULEMENT? » :
	- Faites **OUI** pour imprimer les totaux seulement. OU
	- Faites **NON** pour imprimer les totaux du lot et le détail des transactions.

Le relevé s'imprime et le terminal retourne au menu ERNEX.

7. Appuyez sur la touche rouge **X** pour revenir à l'écran PRET.

#### Interrogation sur les transactions

Cette fonction dresse la liste de transactions par carte de fidélité par type ou numéro de carte, ou par montant ou date de la transaction. Vous pouvez faire afficher les résultats à l'écran ou les imprimer.

- 1. À l'écran PRET, appuyez sur la touche  $\boxed{37}$ .
- 2. Au MENU PRINCIPAL, choisissez **ERNEX** et appuyez sur la touche verte ...
- 3. Au menu ERNEX, sélectionnez RELEVES et appuyez sur la touche verte **Duran**.
- 4. Au menu RELEVES, sélectionnez **INTERR OPER** et appuyez sur la touche verte **.**

Si vous obtenez l'invite « GLISSR CARTE ADM », glissez la carte de gestion dans le lecteur.

Si vous obtenez le message « ENTRER CDE ID COMMIS », entrez le code du commis et appuyez sur la touche verte  $\circ$  .

- 5. Dans le menu CARTE A CHERCHER, faites défiler la liste jusqu'à ce que le type de carte qui vous intéresse soit en surbrillance et appuyez sur la touche verte **.** Pour choisir tous les types de cartes, sélectionnez TOUTES CARTES.
- 6. À l'invite « NUMERO DE CARTE » :
	- Entrez le numéro de carte désiré et appuyez sur la touche verte  $\Box$ . OU
	- Appuyez sur la touche verte **pour sélectionner tous les numéros de carte**.
- 7. À l'invite « ENTRER MONTANT » :
	- Entrez le montant de la transaction désiré et appuyez sur la touche verte  $\circ$ . OU
	- **Appuyez sur la touche verte pour sélectionner tous les montants.**
- 8. À l'invite « DATE (AA)MMJJ » :
	- **Entrez la date désirée et appuyez sur la touche verte**  $\begin{bmatrix} 0 & 0 \\ 0 & 0 \end{bmatrix}$ **.** OU
	- Appuyez sur la touche verte **pour sélectionner toutes les dates.**

Le message « IMPRESSION OU AFFICHAGE? » s'affiche.

- 9. Choisissez de quelle façon vous voulez obtenir les résultats :
	- Impression :
	- a. Sélectionnez IMPRESS pour imprimer la liste des transactions et retourner au menu ERNEX.
	- **Affichage:**
	- a. Sélectionnez AFFICHE.
	- b. Faites défiler la liste des résultats et choisissez la transaction voulue.
	- c. Appuyez sur la touche verte **pour afficher les détails de la transaction voulue.**
	- d. Lorsqu'une transaction est à l'écran, sélectionnez **SUIV** pour revenir à la liste des transactions et sélectionnez une autre transaction.

OU

Sélectionnez **REIMPR** pour imprimer un double de la copie du reçu du commerçant et retourner à la liste des transactions.

- e. Appuyez sur la touche rouge **Man** pour revenir au message « IMPRESSION OU AFFICHAGE? ».
- f. Appuyez de nouveau sur la touche rouge  $\mathbb{K}$  pour retourner au menu RELEVES.
- g. Appuyez de nouveau sur la touche rouge **X** pour retourner au menu ERNEX.
- 10. Appuyez sur la touche rouge  $\mathbb{X}$  pour revenir à l'écran PRET.

# **Procédures de fin de journée**

#### Imprimer le relevé des totaux de lots

Cette fonction permet d'imprimer les totaux des transactions par carte de fidélité enregistrées dans la mémoire du terminal pour le lot en cours, sans fermer le lot.

- 1. À l'écran PRET, appuyez sur la touche  $\mathbb{R}^n$ .
- 2. Au MENU PRINCIPAL, choisissez ERNEX et appuyez sur la touche verte  $\begin{array}{|c|c|} \hline \end{array}$ .
- 3. Au menu ERNEX, sélectionnez RELEVES et appuyez sur la touche verte **...**
- 4. Au menu RELEVES, sélectionnez TOT LOT OUVERT et appuyez sur la touche verte ...

Si vous obtenez le message « ENTRER CDE ID COMMIS », entrez le code du commis et appuyez sur la touche verte  $\begin{array}{|c|c|} \hline \circ & \end{array}$ .

Le terminal imprime le relevé et retourne au menu ERNEX

5. Appuyez sur la touche rouge **X** pour revenir à l'écran PRET.

#### Fermer un lot

Cette opération permet de fermer le lot courant de transactions par carte de fidélité et d'effectuer le règlement des transactions avec l'ordinateur central de Moneris.

#### **Important : La fermeture du lot doit se faire quotidiennement.**

*Remarque : Nous vous recommandons d'imprimer un relevé des totaux du lot en cours avant de procéder à la fermeture du lot afin de vérifier que les totaux concordent. Si ce n'est pas le cas, communiquez avec le Centre d'assistance aux commerçants.*

- 1. À l'écran PRET, appuyez sur la touche  $\Box$
- 2. Au MENU PRINCIPAL, choisissez ERNEX et appuyez sur la touche verte  $\begin{array}{|c|c|} \hline \end{array}$ .
- 3. Au menu ERNEX, sélectionnez RELEVES et appuyez sur la touche verte  $\begin{array}{|c|c|} \hline \end{array}$ .
- 4. Au menu RELEVES, sélectionnez FERMER LOT.

Si vous obtenez le message « ENTRER CDE ID COMMIS », entrez le code du commis et appuyez sur la touche verte  $\begin{array}{|c|c|} \hline \circ & \end{array}$ .

Le terminal communique avec l'ordinateur central de Moneris, ferme le lot, imprime un relevé des totaux du lot de transactions par carte de fidélité et retourne au menu ERNEX.

5. Appuyez sur la touche rouge  $\mathbb{K}$  pour revenir à l'écran PRET..

**Important : Si la mention « EQUILIBRE – NON » s'imprime au base du relevé, communiquez avec le Centre d'assistance aux commerçants le lendemain pour obtenir de l'aide et faire concorder les montants.**

# **Dépannage**

Si vous obtenez un message d'erreur, appuyez d'abord sur la touche verte **ou la de la touche rouge <sup>pour</sup> pour** continuer et recommencez la transaction. Si obtenez de nouveau un message d'erreur et que celui-ci figure dans le tableau ci-dessous, suivez les instructions de la colonne « Solution ». Si le problème persiste, appelez le Centre d'assistance aux commerçants en composant sans frais le **1 866 319-7450**.

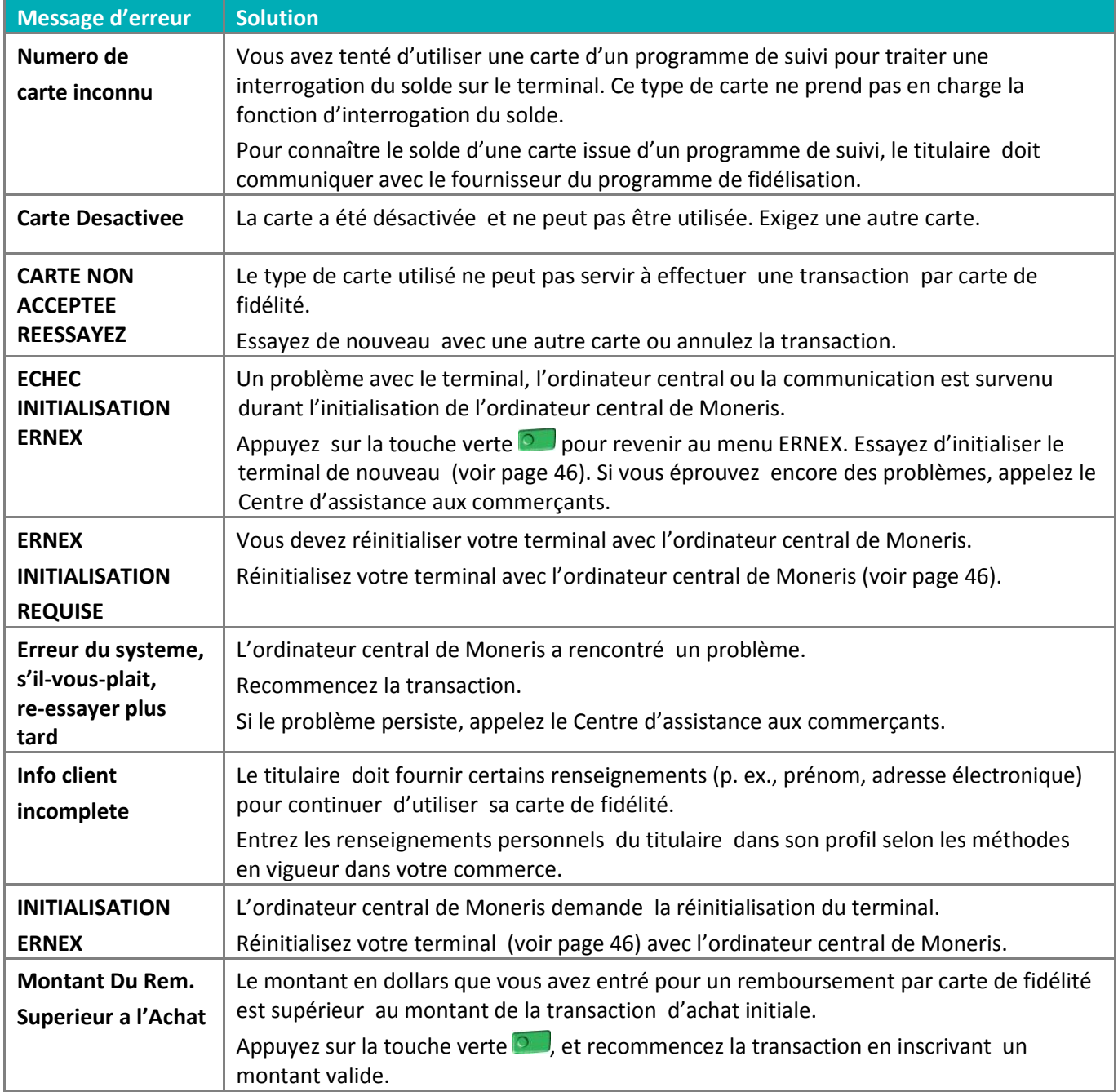

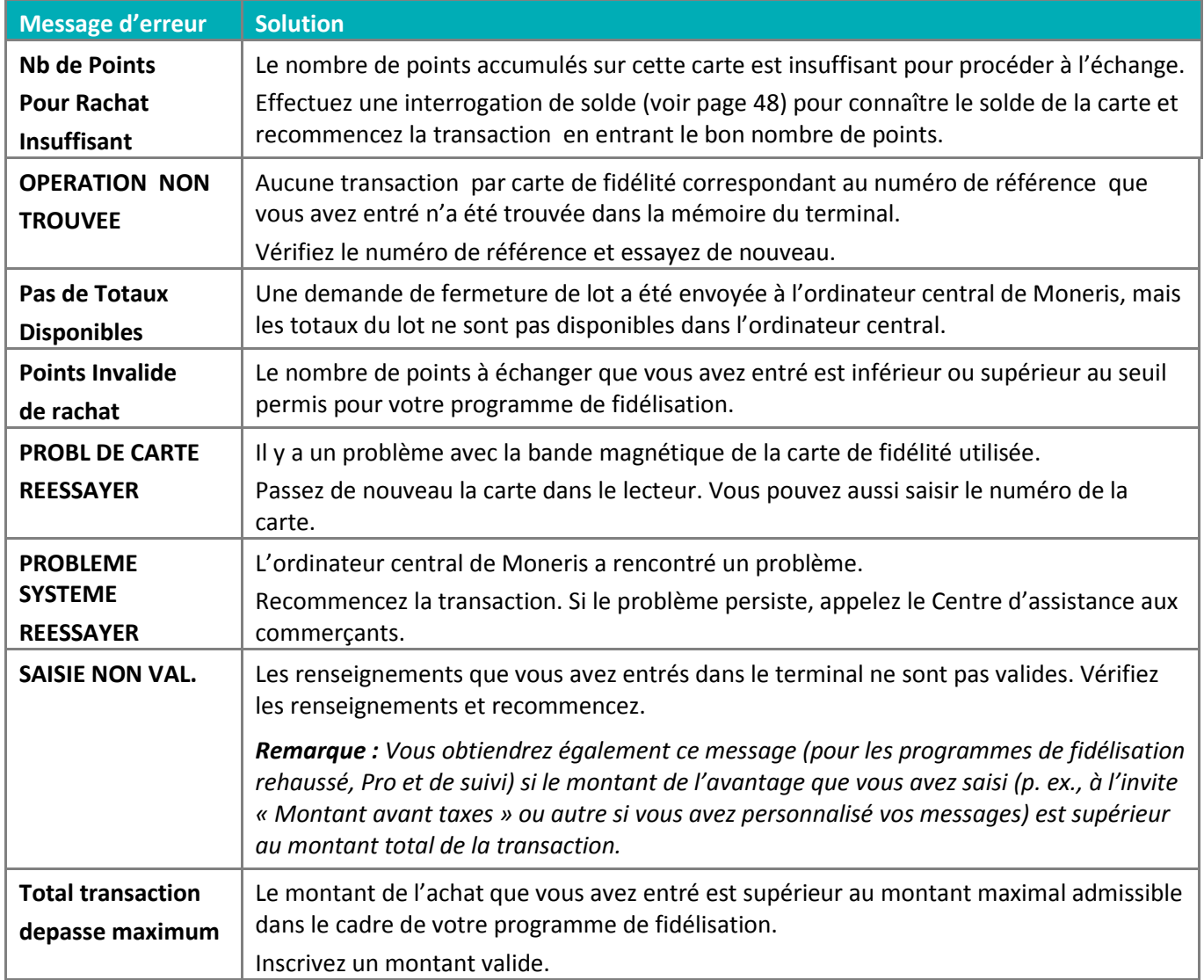

# Autres problèmes

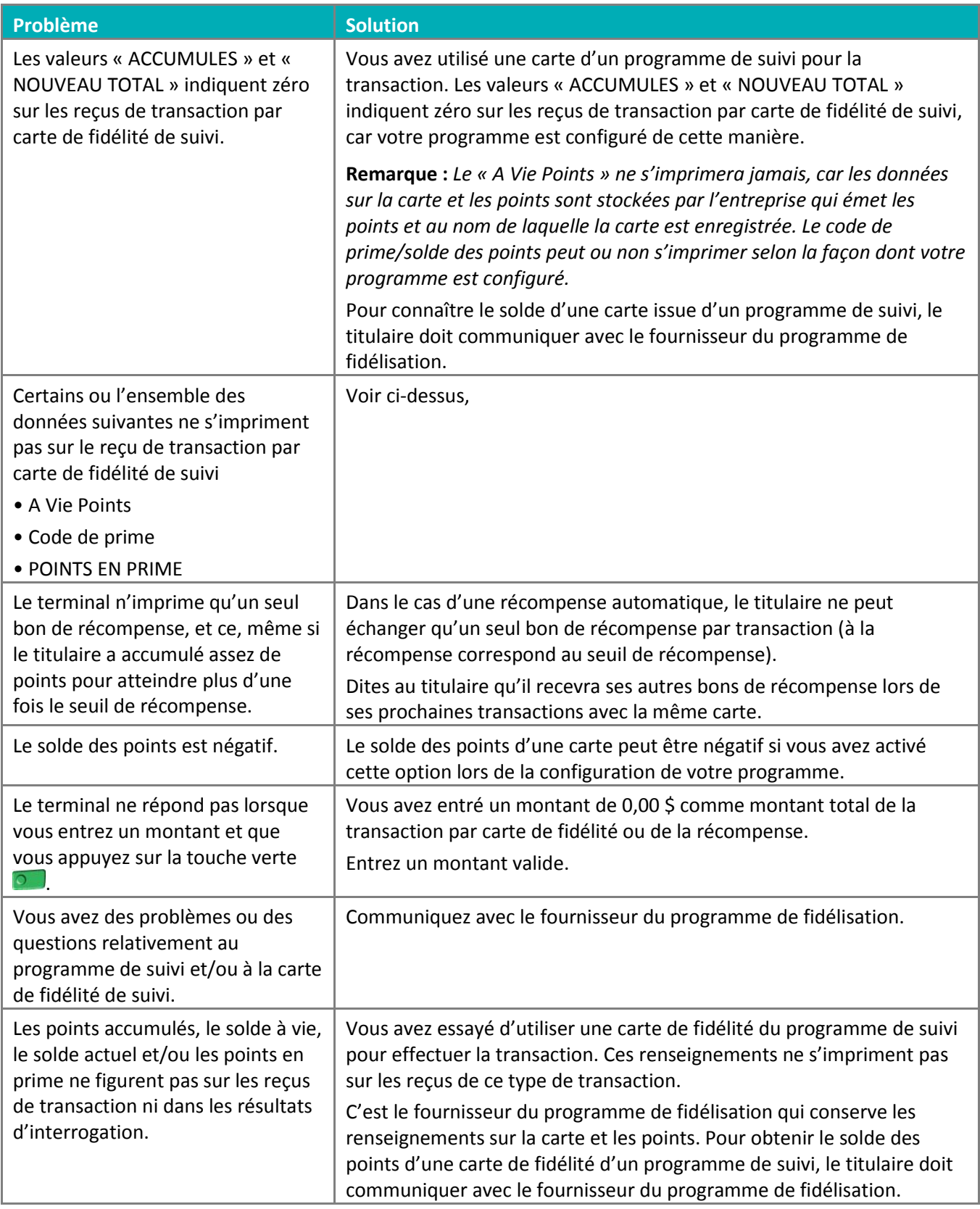

# **Soutien aux commerçants**

Chez Moneris, nous sommes toujours prêts à vous aider, 24 heures sur 24.

# **Si vous avez besoin d'aide pour utiliser votre solution de paiement, nous pouvons vous aider en tout temps.**

#### Nous ne sommes qu'à un clic près.

- Visitez **moneris.com/soutien** pour :
	- télécharger ce guide et d'autres ressources;
	- consultez l'aide en ligne relative au *iCT250 de Moneris en format WebHelp* pour obtenir de l'information détaillée sur toutes les options du terminal et sur la façon de les activer.
- Visitez **magasin.moneris.com** pour acheter vos fournitures pour point de vente et vos rouleaux de papier.
- Visitez **moneris.com/ressources** pour obtenir des conseils d'affaires, des nouvelles et des tendances au sujet de l'industrie du paiement, des histoires de réussite des clients, ainsi que des rapports trimestriels et des aperçus.

#### Vous avez besoin de nous sur place? Nous y serons.

Vous n'avez qu'à nous appeler et nous vous enverrons un technicien qui s'y connaît. Vos activités ne seront pratiquement pas interrompues pendant que notre technicien des services sur site vous assiste avec vos terminaux de paiement.

#### Vous ne trouvez pas ce que vous cherchez?

Appelez le service à la clientèle de Moneris (ouvert en tout temps) au **1 866 319-7450**.

Un agent sera ravi de vous aider. Vous pouvez aussi nous envoyer un message sécuritaire en tout temps en ouvrant une session Marchand Direct<sup>MD</sup> à l'adresse moneris.com/monmarchanddirect.

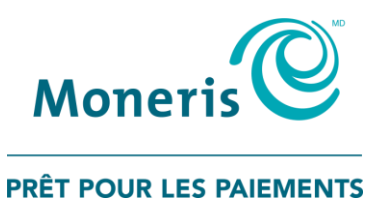

MD MONERIS, MONERIS PRÊT POUR LES PAIEMENTS & dessin et MARCHAND DIRECT sont des marques de commerce déposes de Corporation Solutions Moneris. Toutes les autres marques ou marques déposées appartiennent à leurs titulaires respectifs.

© 2018 Corporation Solutions Moneris, 3300, rue Bloor Ouest, Toronto (Ontario) M8X 2X2. Tous droits réservés.

Le présent document ne doit pas être reproduit ni transmis, en totalité ou en partie, sous quelque forme ni par quelque moyen, électronique ou mécanique, notamment par photocopie, sans le consentement de Corporation Solutions Moneris (« Moneris »).

Le présent guide est uniquement fourni à titre informatif. Ni Moneris ni l'un des membres de son groupe n'est responsable de tout dommage direct, indirect, accessoire, consécutif ou exemplaire découlant de l'utilisation de tout renseignement contenu dans le présent document. Ni Moneris ou l'un des membres de son groupe, ni l'un de nos ou de leurs concédants ou titulaires de licence, prestataires de services ou fournisseurs ne garantit ni ne fait de déclaration concernant l'utilisation ou les résultats découlant de l'utilisation des renseignements, du contenu et du matériel se trouvant dans le présent document en ce qui a trait à leur bien-fondé, exactitude, fiabilité ou autrement.

Le traitement de vos cartes-cadeaux est régi par les modalités de votre programme de cartes-cadeaux de Moneris. Il vous incombe de suivre les procédures appropriées pour le traitement des transactions par carte en tout temps. Veuillez consulter vos manuels et votre entente relatifs au programme de cartes-cadeaux de Moneris pour en savoir plus. Le traitement de vos cartes de crédit et/ou débit est régi par les modalités de votre Entente de commerçant Moneris (l'« Entente de commerçant ») conclue avec Moneris. Il incombe au commerçant de toujours suivre la bonne procédure de transaction par carte. Pour plus de détails, reportez-vous à vos manuels à l'intention du commerçant ainsi qu'aux modalités de votre convention de commerçant. Vous pouvez télécharger gratuitement le *Manuel d'utilisation à l'intention du commerçant* à partir de l'adresse suivante : **moneris.com/soutien**.

(1/18)